**National Center for Emerging and Zoonotic InfectiousDiseases**

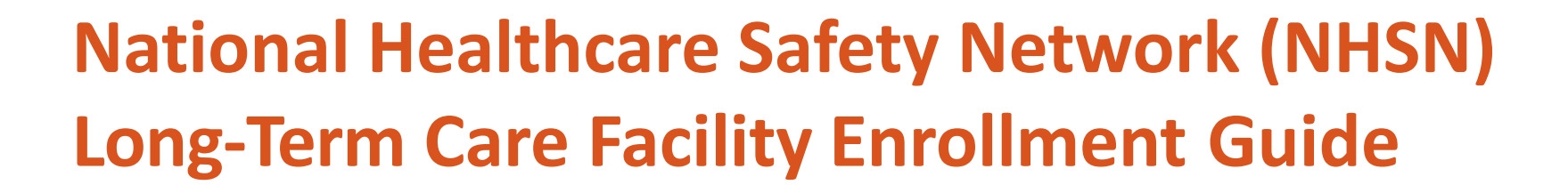

National Center for Emerging and Zoonotic Infectious Diseases Division of Healthcare Quality Promotion November 2021

# LTC Component

 $\Box$  The purpose of the Long Term Care Facility Enrollment Guide is to assist facilities with enrolling into NHSN.

 $\Box$  Before a facility can report into the Long Term Care Component, facility enrollment into NHSN must occur.

 $\Box$  Please note, the 5-step enrollment process should be followed carefully to ensure successful enrollment.

### **Items Needed for Enrollment**

- Internet Connection (Recommend using the most up-to-date browser Microsoft Edge or Chrome)
- Identify an NHSN Facility or Group Administrator This designated person will be the point of contact for receiving information from NHSN and other functions within the application.
- CCN CMS Certification Number or CDC Registration ID (contact NHSN@cdc.gov)
	- CCN Look up Tool [https://qcor.cms.gov/advanced\\_find\\_provider.jsp?which=0](https://qcor.cms.gov/main.jsp)

### **Facilities Eligible for Enrolling in NHSN LTC Component**

- Certified skilled nursing facilities (SNF) and nursing homes (NH)
- Intermediate Care Facilities for Individuals with Intellectual Disabilities
- Assisted living facilities (ALF) and residential care facilities
- $\Box$  State Veterans Home (SNF/ALF)

### **Who should enroll a Facility into NHSN?**

 The **NHSN Facility Administrator** must be identified to enroll the LTC Facility into NHSN (**YOU**)

**Note**: **The NHSN Facility Administrator may not necessarily be the Administrator at your facility**

The **NHSN** Facility Administrator:

- Manages users and user rights
- Can add, edit & delete facility data
- Authority to nominate groups (data sharing arrangements)
- An NHSN Facility Administrator will have this role for all components within NHSN
- May serve multiple roles (NHSN Contact Person and NHSN User)

**Only the NHSN Facility Administrator can reassign their role to another user. Click link: <https://www.cdc.gov/nhsn/facadmin/index.html>to reassign NHSN Fac Admin. We STRONGLY encourage facilities to have at least one other person trained on the NHSN enrollment/data submission process.**

### **Other Key Personnel Roles for NHSN LTC Reporting**

### **NHSN LTCF Contact Person**

- Serves as the main point of contact for CDC and the facility
- Is often the same person as the NHSN Facility Administrator

### **NHSN User**

- Rights are determined by NHSN Facility Administrator
	- View data
	- Data entry
	- Data analysis
- May be given NHSN administrative rights
	- This gives the new user the right to view, enter, and analyze data, but also to add locations, surgeons, and other users.
- One person may hold multiple roles

**NHSN LTC Enrollment New Facility Only**

### **NHSN LTC Enrollment Page**

### [Review the LTCF Enrollment](https://www.cdc.gov/nhsn/ltc/enroll.html)  page to access helpful resources for NHSN enrollment and set-up

#### National Healthcare Safety Network (NHSN)

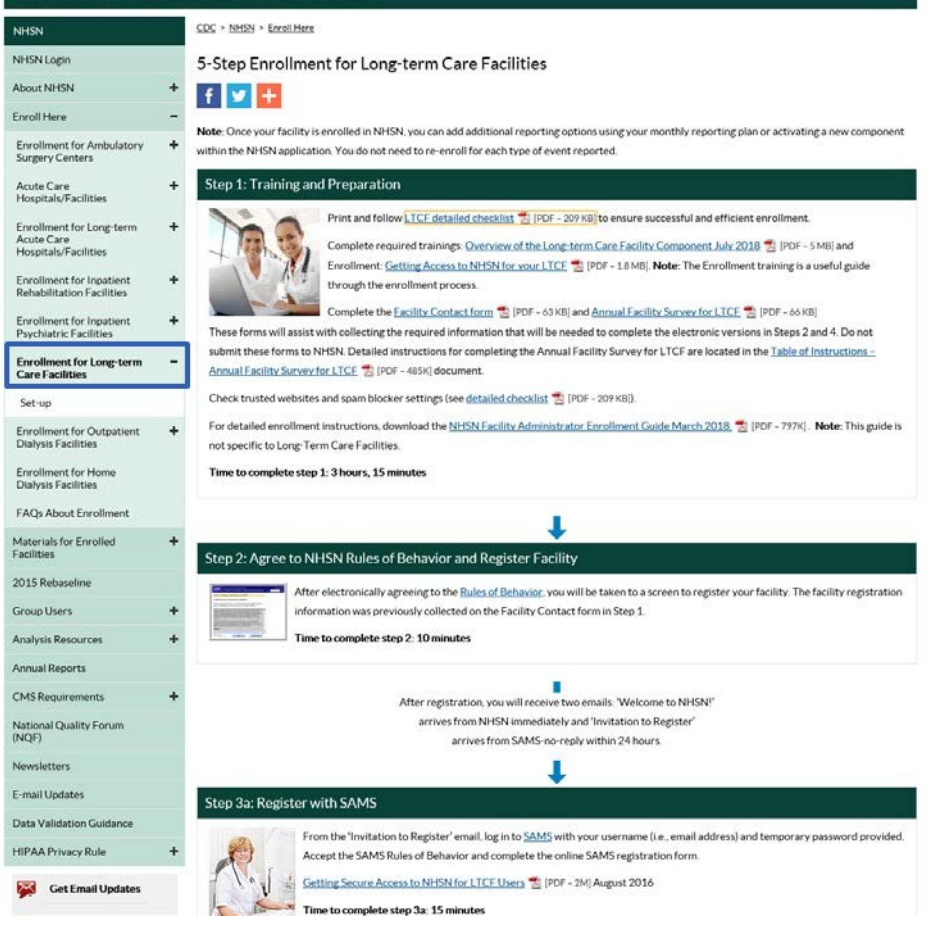

# STEP 1:

# Enrollment Preparation

### **Computer Preparation**

### **Prepare your computer to interact with NHSN**

### **Step 1 – Enrollment Preparation**

### **Prepare your computer to interact with NHSN**

- $\Box$  You may need to change your email and internet security settings to receive communications from NHSN during the enrollment process
- $\Box$  Change spam-blocker settings to allow all email from:
	- [nhsn@cdc.gov](mailto:nhsn@cdc.gov) and [SAMS-NO-REPLY@cdc.gov](mailto:SAMS-NO-REPLY@cdc.gov)
- $\Box$  Please use the supported browsers: Microsoft Edge or Google Chrome
- $\Box$  Add https://\*.cdc.gov and https://\*.verisign.com to trusted sites list and allow pop-ups
- $\Box$  These changes may require assistance from your IT manager or department

\*For information regarding System requirements visit [FAQs About NHSN | NHSN | CDC](https://www.cdc.gov/nhsn/faqs/faq_general.html)

*\*NHSN provides support for multiple web browsers such as Chrome, Microsoft Edge and etc.* 

1. Change spam-blocker settings to allow all email from: [nhsn@cdc.gov a](mailto:nhsn@cdc.gov)nd [SAMS-NO-REPLY@cdc.gov](mailto:SAMS-NO-REPLY@cdc.gov)

For example:

- a. In Microsoft Edge, click the "**More**" button " in the top right on the menu bar.
- b. Click "**Settings**"

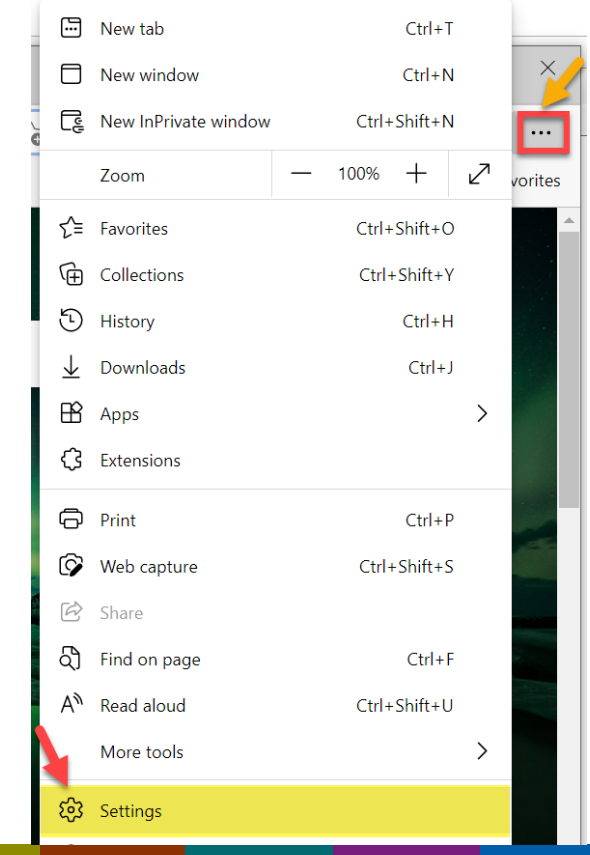

- c. Select "**Cookies and site permissions**"
- d. Under "**Site Permissions**" scroll down to "**All Permissions**" tab, select "**Pop-ups and redirects**"

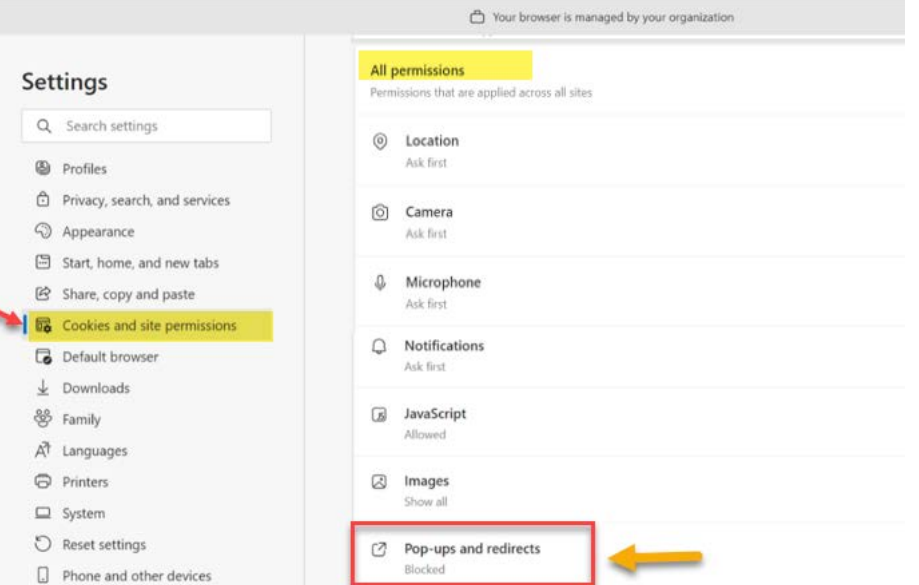

- e. On "**Pop-ups and redirects**" screen, scroll down the "**Allow**" tab.
- f. Click "**Add**"
- g. Type in email address" [nhsn@cdc.gov](mailto:nhsn@cdc.gov) and [sams-no-reply@cdc.gov](mailto:sams-no-reply@cdc.gov)
	- \***add one address at a time**
- h. Click "**Add**"

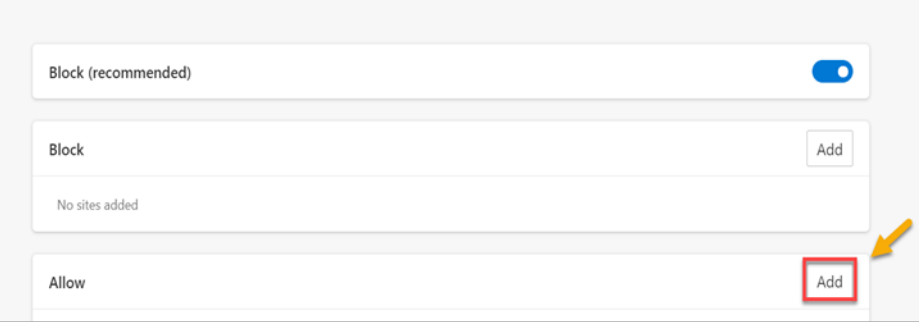

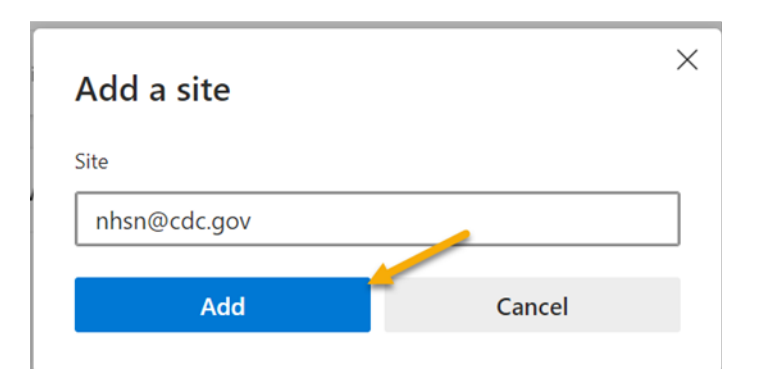

 $\leftarrow$  Site permissions / Pop-ups and redirects

i. Once you have completed entering both email addresses, you will see each address listed under the "**Allow**" tab.

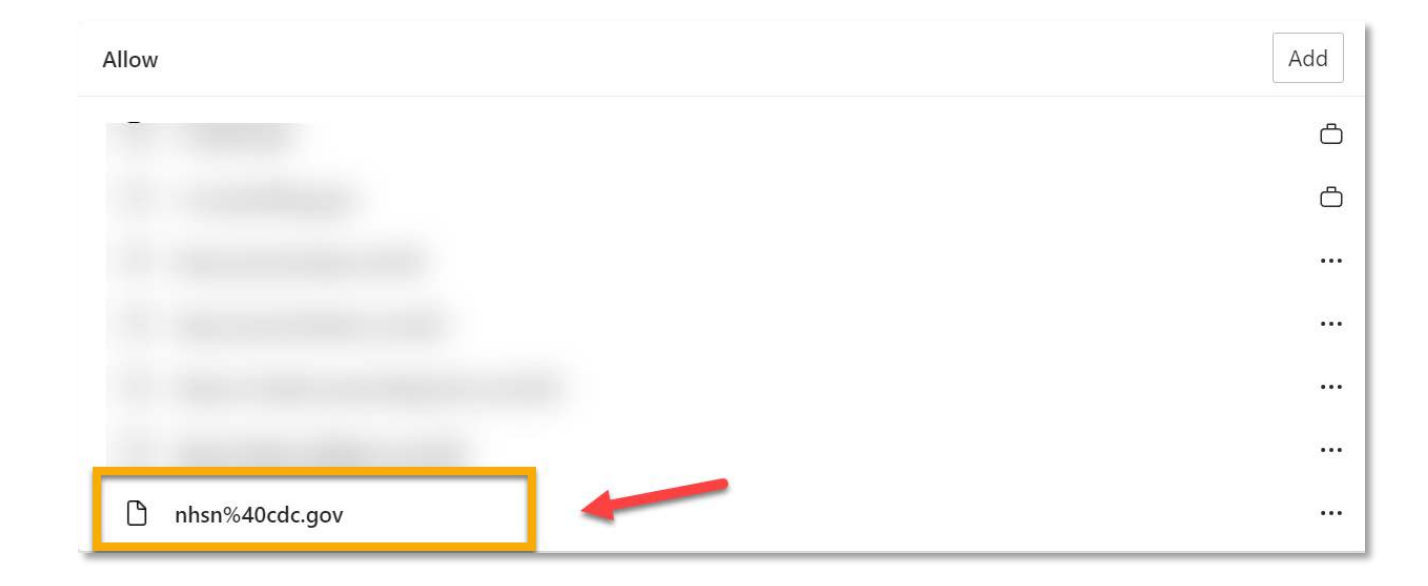

Add https://\*.cdc.gov to trusted sites list and allow pop-ups

- a) Open the Control Panel
- b) Select "**Internet Options**" icon
- c) In the Internet Properties window, click the "**Privacy**" tab
- d) Click the "**Sites**" button

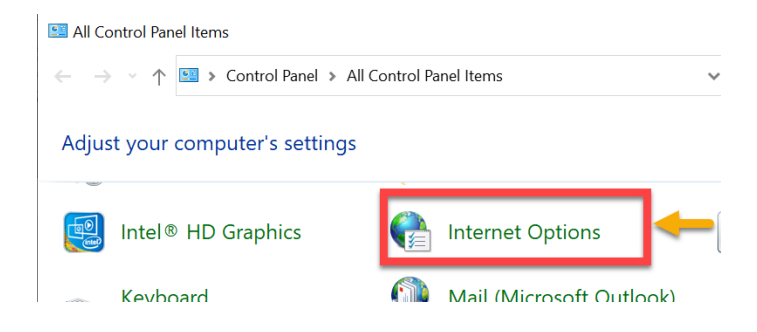

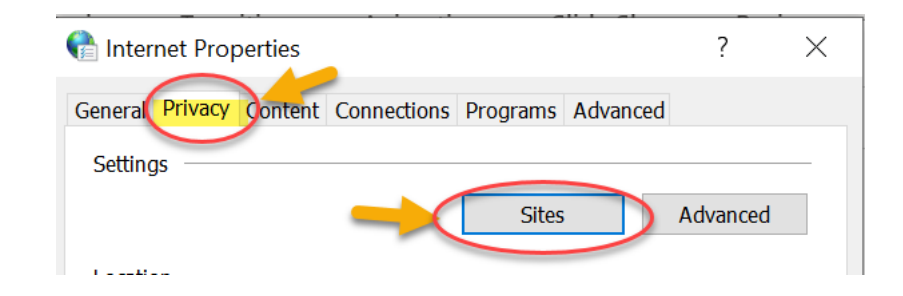

### □ On the "Managed Sites" screen:

- a. Type in website address: https://\*.cdc.gov
- b. Click "**Allow**"
- c. Click "**OK**"

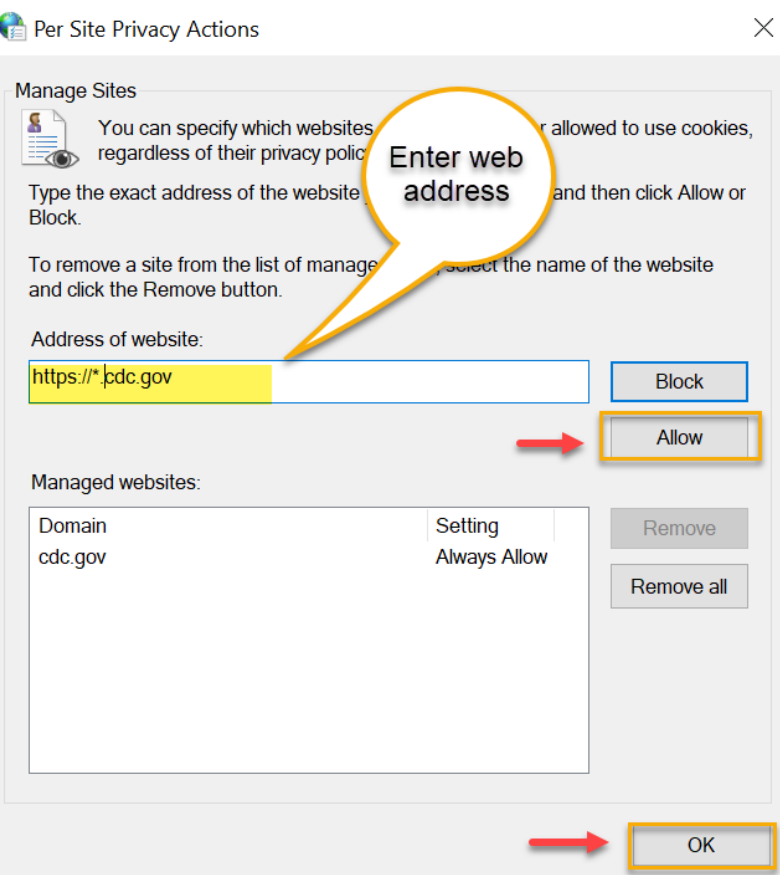

- **Allow pop-ups on the "Privacy"** tab
	- a) Click on "**Privacy**" tab
	- b) Click on "**Settings**"

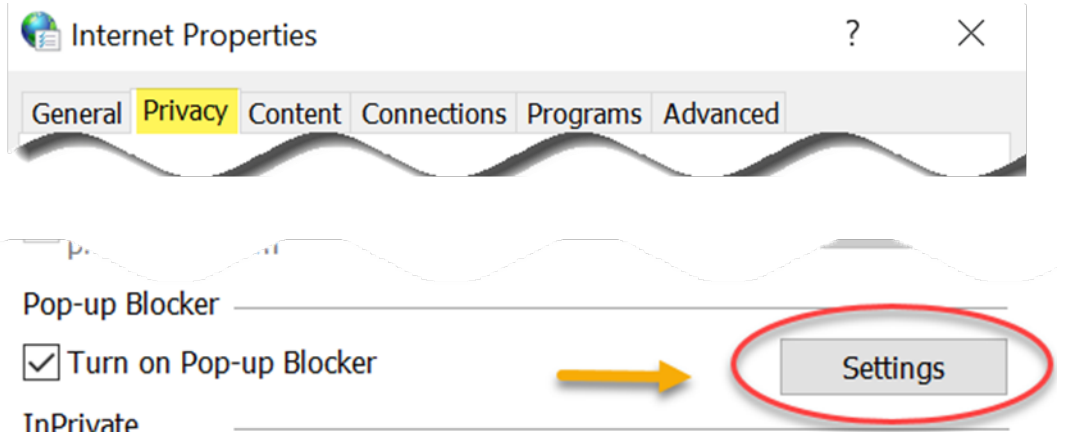

- c. Type in website address: https://\*.cdc.gov
- d. Click on "**Add**"
- e. Click on "**Close**"

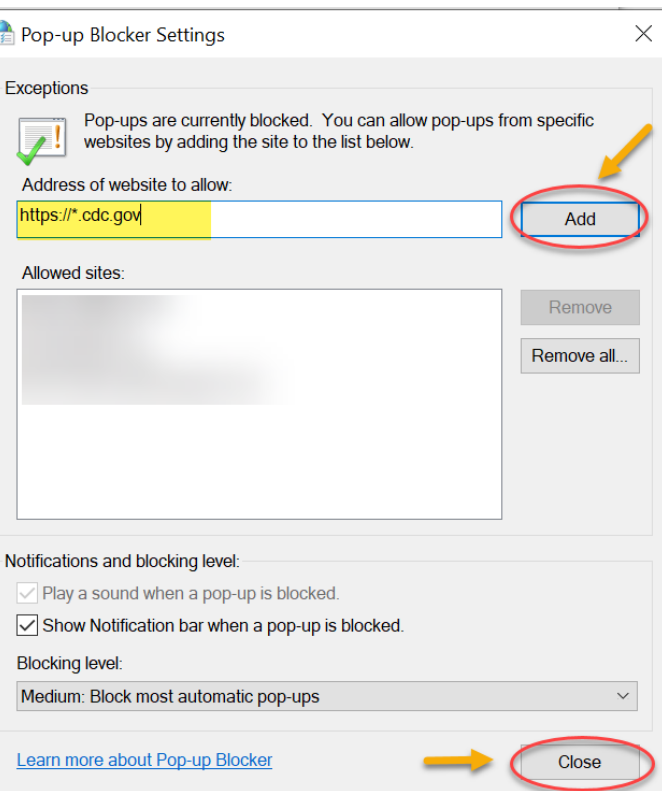

# STEP 2:

Register Facility (NHSN)

### **Read and Agree to the NHSN Rules of Behavior to register your facility with NHSN**

### **What is NHSN?**

 The **National Healthcare Safety Network (NHSN)** is a secure, internet-based surveillance system managed by the Centers for Disease Control and Prevention that is open to a variety of healthcare facilities in the United States. It enables these facilities to collect, analyze, summarize, and provide data needed to identify problem areas, measure progress of prevention efforts, and ultimately eliminate healthcare-associated infections.

### **Step 2 – Register Facility with NHSN**

### **Read and Agree to the NHSN** *Facility/Group Administrator Rules of Behavior*

- The person who will serve as the NHSN Facility Administrator must access and read the NHSN Facility/Group Administrator Rules of Behavior from <https://nhsn.cdc.gov/RegistrationForm/index>
- After clicking **Agree**, you will be guided to the NHSN Registration page.

#### **Facility/Group Administrator Rules of Behavior**

In order to participate in the NHSN, you must read and agree to abide by the following rules of behavior for safeguarding the system's security. Scroll through the document below and click on Agree or Do Not Agree button. To print a copy of the rules, click on the Print button.

#### **Introduction**

National Healthcare Safety Network (NHSN), a surveillance system of the Centers for Disease Control and Prevention (CDC), allows participating healthcare facilities to enter data associated with healthcare safety, such as surgical site infections, antimicrobial use and resistance, bloodstream infections, dialysis incidents, and healthcare worker vaccinations. NHSN provides analysis tools that generate reports using the aggregated data (reports about infection rates, national and local comparisons, etc). NHSN also provides links to best practices, guidelines, and lessons learned.

NHSN processes and stores a variety of sensitive data that are provided by healthcare facilities. This information requires protection from unauthorized access, disclosure, or modification based on confidentiality, integrity, and availability requirements. These â€ceRules of Behavior†apply to all users of the NHSN web-based computer system.

#### **Purpose**

Rules of Behavior establish standards that recognize knowledgeable users are the foundation

Agree

**CLICK HERE** 

**Do Not Agree** 

#### **WARNING**

This is a U.S. Government computer system, which may be accessed and used only for official governmbusiness by authorized personnel. Unauthorized access or use may subject violators to crimine administrative action. There is no right to privacy on this system. All information on thimonitored, intercepted, recorded, read, copied, and shared by authorized perseoriminal investigations. Access or use of this system, whether authorized

A terms. (Title 18, U.S.C.)

https://nhsn.cdc.gov/RegistrationForm/index

# **Step 2 – Register Facility with NHSN Complete NHSN Registration**

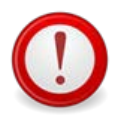

 The **same** email address must be used for all enrollment steps.

 $\Box$  Be sure to enter your email address correctly, as all subsequent emails will come to this email address.

#### National Healthcare Safety Network (NHSN)

NHSN Home Page > NHSN Registration

**4back to NHSN Enrollment Requirements** 

#### **Registration Form**

Please enter the values for the fields listed below and click on the Submit button. (\*) indicates a required field. For additional information on NHSN Training, please visit the **NHSN Training Website.** 

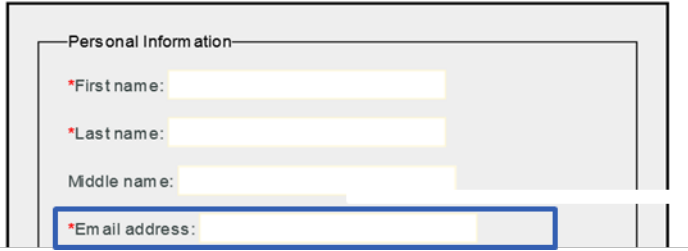

## **Step 2 – Register Facility with NHSN Complete NHSN Registration,** *continued*

- You must select "**CCN**" as your Facility Identifier
- Enter your "**CCN" number**

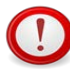

If you are a certified CMS facility and do not know your CCN – use this link to find it: https://qcor.cms.gov/advanced find provider.jsp? which=0

- $\checkmark$  Select "Tool>basic search"
- $\checkmark$  Enter your facility name
- $\checkmark$  The Participation date is the CCN Effective Date needed for enrollment

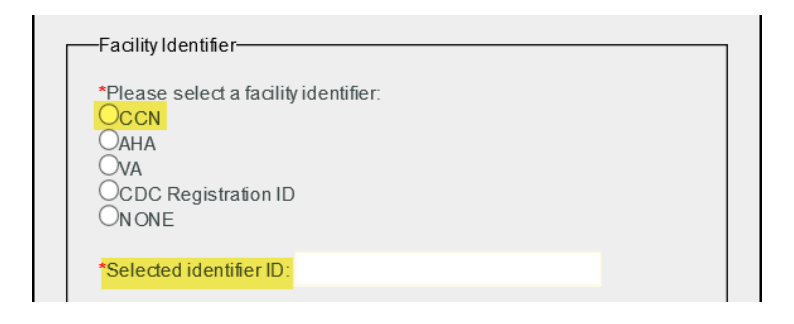

\*If your Facility Identifier (CCN#) does not validate, you must request a temporary CDC Registration ID by emailing *nhsn@cdc.gov*. The temporary enrollment number is only valid for 30 days.\*

### **Step 2 – Register Facility with NHSN Locate CMS Certification Number [CCN]**

- $\Box$  To look up your CMS Certification Number [CCN] please use this link: [https://qcor.cms.gov/advanced\\_find\\_provider.jsp?which=0](https://qcor.cms.gov/advanced_find_provider.jsp?which=0)
- Click "**OK**"

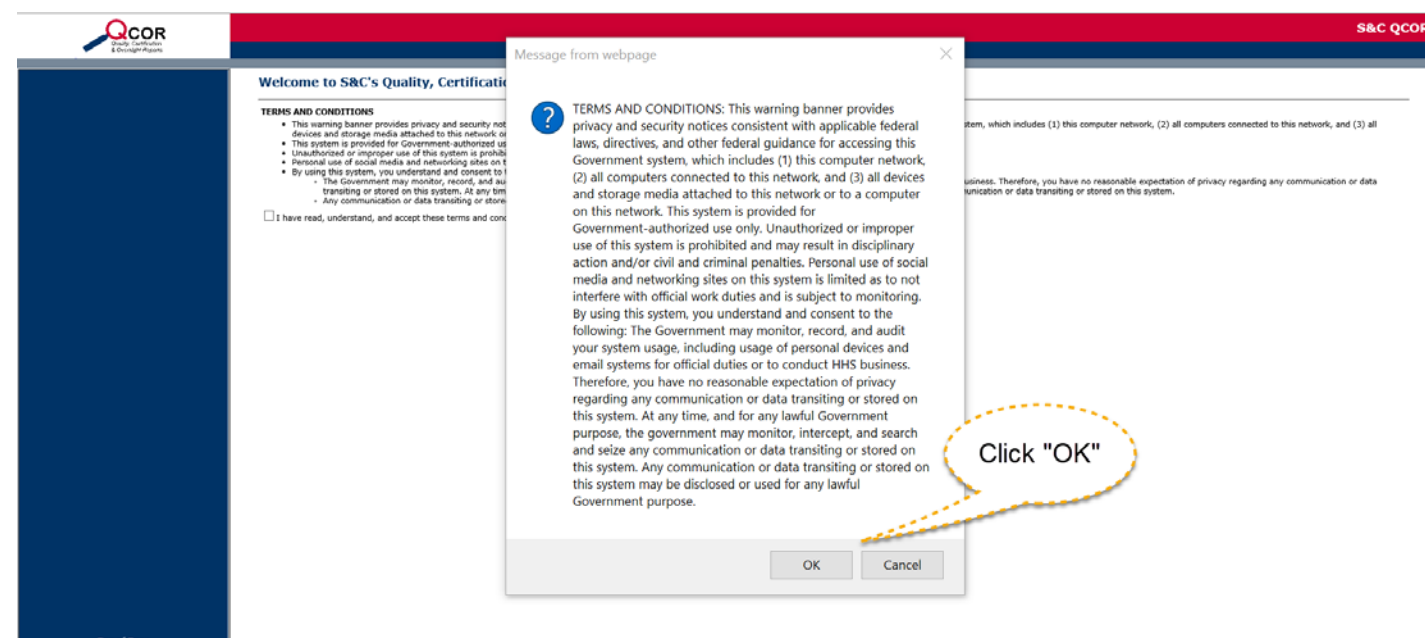

## **Step 2 – Register Facility with NHSN Locate CMS Certification Number [CCN]**

Click "**Basic Search**"

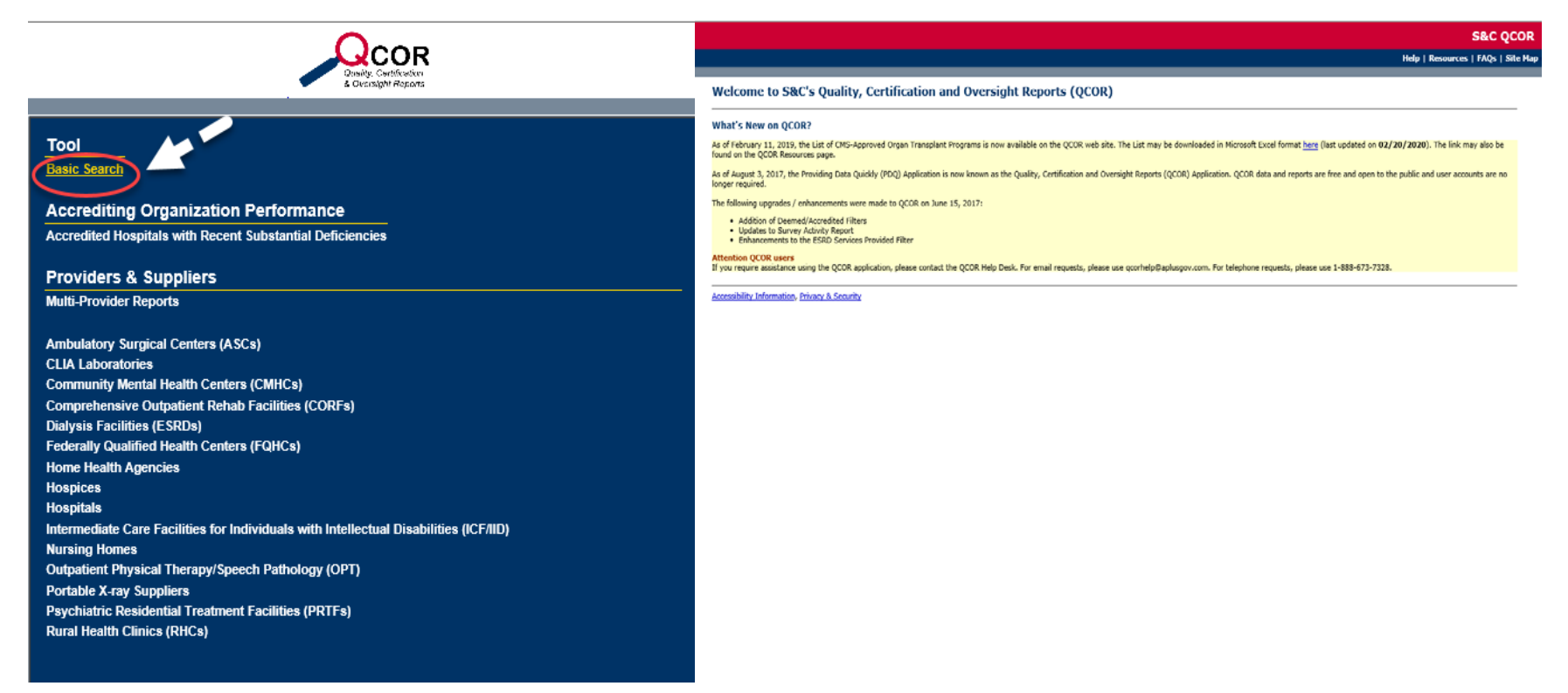

# **Step 2 – Register Facility with NHSN Locate CMS Certification Number [CCN]** *continued*

Enter your Facility Name and Click "**Search**" *Or Advanced Search*, Click "**Nursing Homes**"

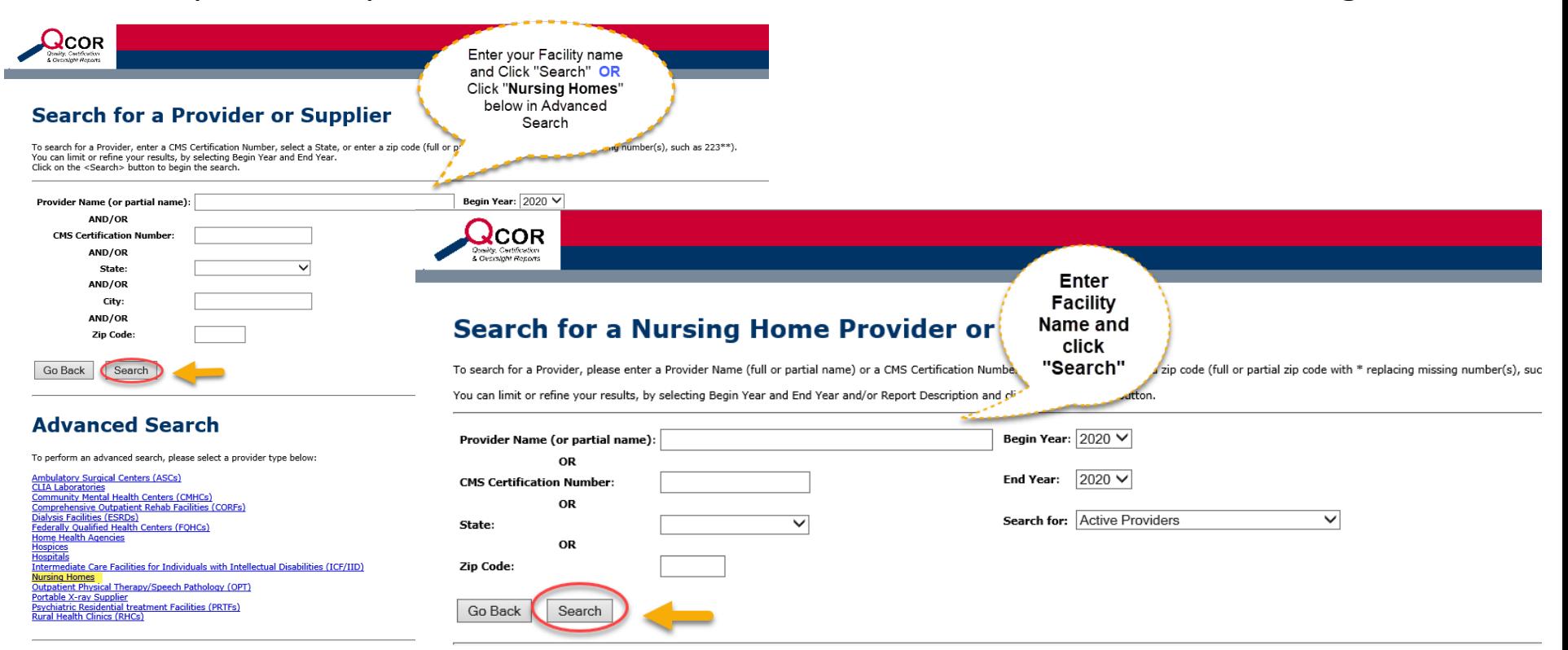

## **Step 2 – Register Facility with NHSN Locate CMS Certification Number [CCN]**

 $\Box$  Click on your Facility name under the search criteria (*depending on your facility type*)

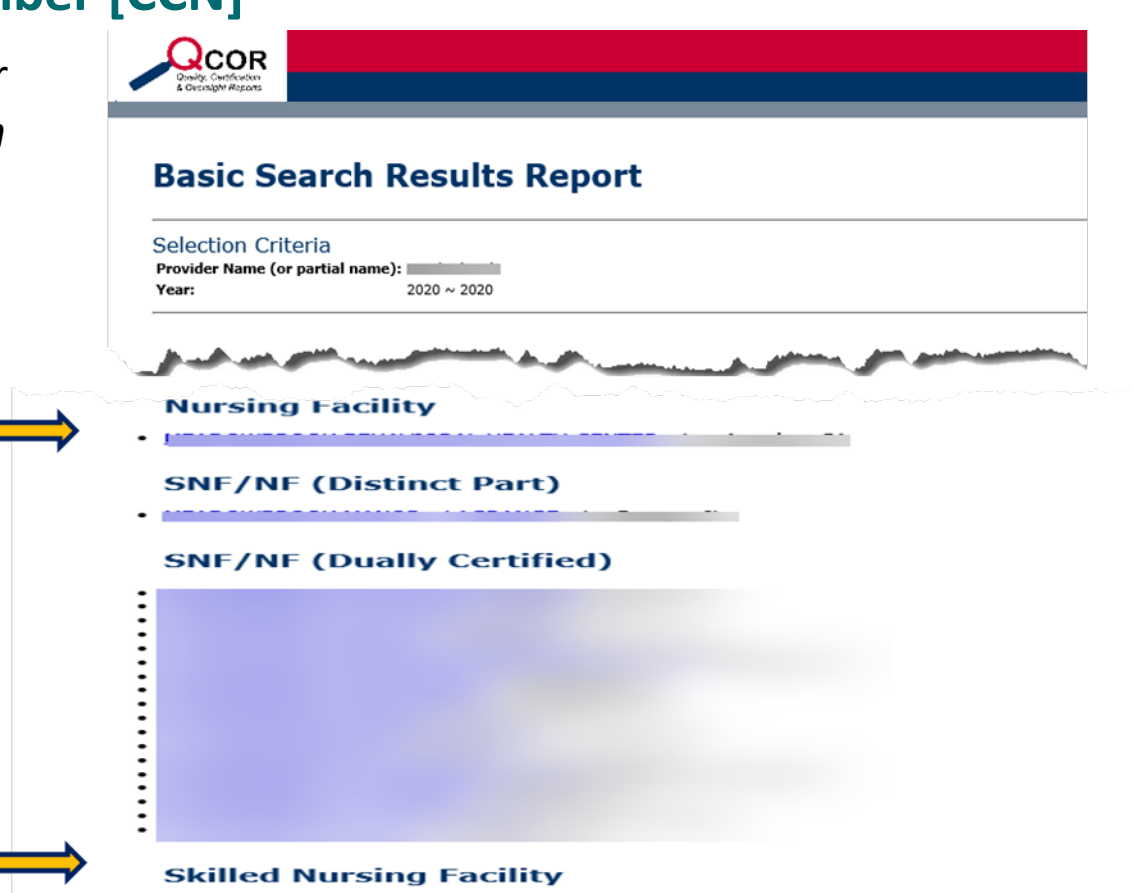

# **Step 2 – Register Facility with NHSN Locate CMS Certification Number [CCN]**

□ Facility's CCN and Participation Date (*First date that the facility was certified as Medicare and/or Medicaid*) can be obtained from the details.

## **Provider or Supplier Details**

**Provider or Supplier Name: CMS Certification Number: Provider or Supplier Type: Address: Phone Number: Participation Date: Region: Number of Certified Beds: Hospital Based: Chain Name: Ownership Type:** 

Information listed here

### **Step 2 – Register Facility with NHSN Complete NHSN Registration,** *continued*

- Be sure to select the correct **Facility Type**
	- (e.g. Nursing homes and/or skilled nursing facilities will select: **LTC-SKILLNURS - Skilled Nursing Facility**

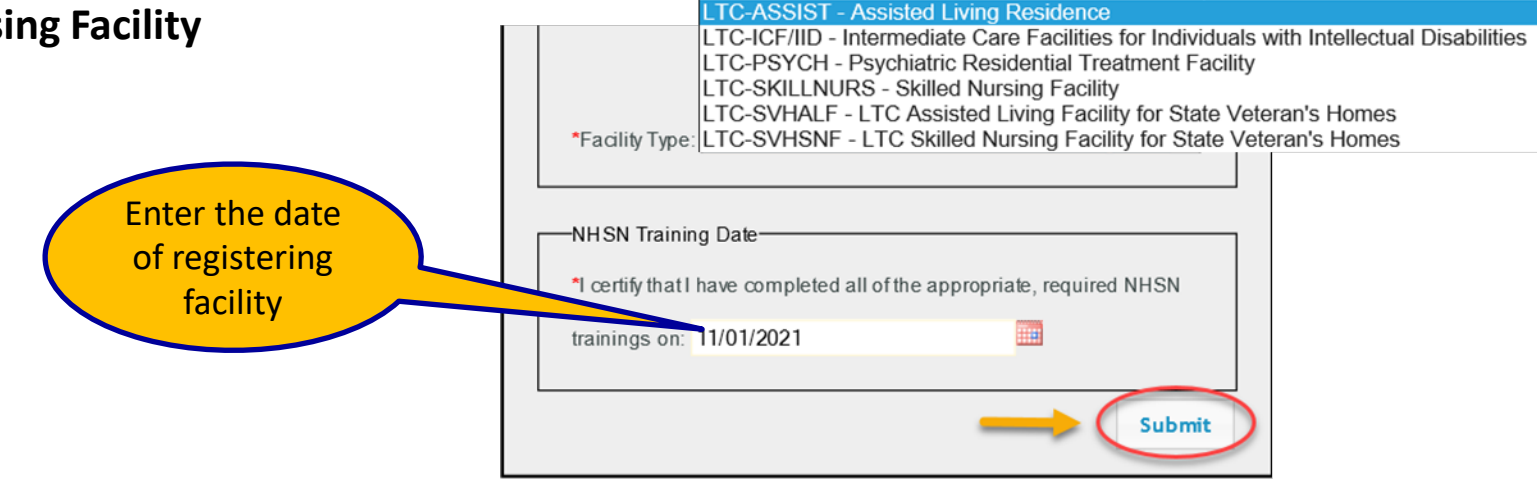

## **Step 2 – Register Facility with NHSN Complete NHSN Registration,** *continued*

- □ After clicking "Submit" the NHSN Registration Confirmation screen displays.
- $\Box$  After registration, you will receive two emails:
	- "Welcome to NHSN!" immediately from *NHSN*
	- $\Box$  "Invitation to Register with SAMS" within 24 hours from*SAMs-no-reply*

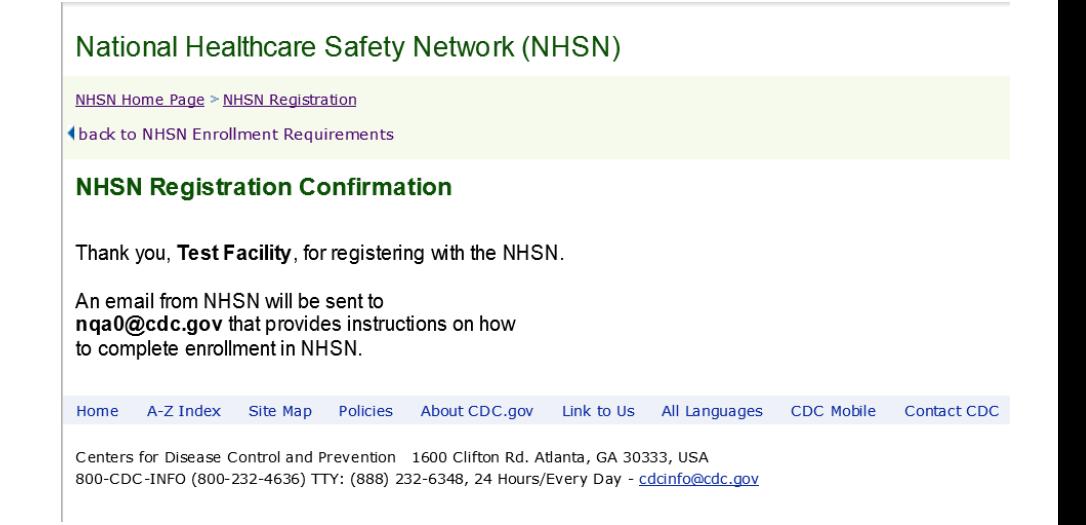

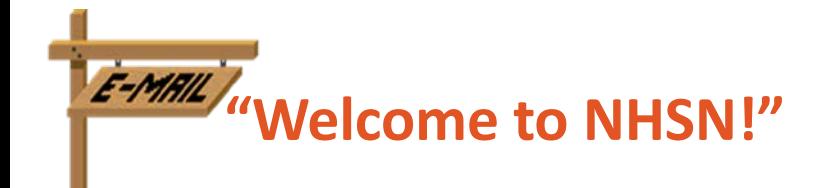

From: NHSN (CDC) <nhsn@cdc.gov> Sent: Monday, March 11, 2019 4:24 PM

To:

Cc: NHSN (CDC) <nhsn@cdc.gov> Subject: Welcome to NHSN!

Welcome to the National Healthcare Safety Network (NHSN)!

You have been added as the type of user indicated for the following facility or Group:

Facility or Group Name:

User Type:

In order to participate as an NHSN user, you must agree to follow the rules of behavior for safeguarding the system's security. Click on the URL below to read and indicate your agreement to abide by the rules. @SDN ENROLLMENT GUIDE URL@

Once you have agreed to the Rules of Behavior, you will need to register with the Centers for Disease Control and Prevention's (CDC) Secure Access Management System (SAMS) and submit documentation for identity proofing. SAMS is a web portal designed to provide centralized access to public health information and computer applications operated by the CDC.

If you are already an active NHSN user, you may disregard the instructions in this email. Log in to the Secure Access Management System (SAMS) and access NHSN Reporting.

If you have already completed the SAMS process for another CDC application but you have not previously had access to NHSN, please contact nhsn@cdc.gov and indicate that you need the NHSN Reporting Activity in SAMS.

For questions regarding NHSN, please email nhsn@cdc.gov.

Additional NHSN information is also available at http://www.cdc.gov/nhsn.

# STEP 3a:

Register Facility (SAMS)

### **Read and Agree to the SAMS Rules of Behavior to register your facility with SAMS**

### **What is SAMS?**

■ The Centers for Disease Control and Prevention's (CDC) **Secure Access Management Services (SAMS)** is a federal information technology (IT) system designed to provide centralized access to public health information and computer applications operated by the CDC. For the National Healthcare Safety Network (NHSN) Program, SAMS will provide healthcare facilities and other partners, such as state health departments and QIOs, with secure and immediate access to the NHSN application.

# **Step 3a – Register with Secure Access Management Services (SAMS) Receive Invitation to Register with SAMS email**

- **□** After CDC receives your completed registration, you will receive an *Invitation to Register with SAMS* via email
	- $\Box$  If you do not receive this email within **2 calendar days**, email [nhsn@cdc.gov](mailto:nhsn@cdc.gov)

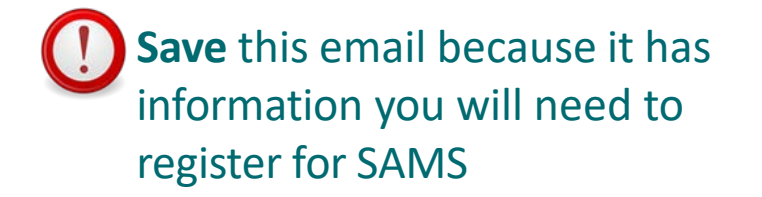

#### Hello (Applicant Name). You have been invited to register with the SAMS Public Health Partner Portal. This invitation was requested for you based on your specific role in public health and will enable you to access the following CDC computer application(s): . National Healthcare Safety Network: NHSN Reporting A registration account has already been created for you. A link to this account and a temporary password are provided below. This invitation is valid for 30 days. To register with the SAMS Partner Portal, please click the following link or cut and paste it into your **SAMS Partner Portal Registration** browser: Registration consists of the following steps: https://im.cdc.gov/iam/im/SAMS3/ui/index.jsp?task.tag=SAMSRegistration 1. Online Registration When prompted, please enter: 2. Identity Verification (if required for your a 3. Access Approval • Your Email/User Name: test@gmail.com (example email) • Temporary Password: 1T xS%9u (example temporary pw) Online registration with the SAMS portal takes a before you begin: and click the Login button. • Your home address - This must match th \*\*\*Note: In order to access the SAMS Partner Portal, your browser must be configured to use TLS 1.2 applicable encryption. If your computer is not configured for TLS, or if you are unsure, please contact your local IT • Your organization / employer and their a System Administrator for assistance. • Your telephone number Should you have questions about the SAMS Parti our Help Desk for assistance or refer to the SAM: For more information and assistance, please see the SAMS FAQ located here, or contact the SAMS Help Desk between the hours of 8:00 AM and 6:00 PM EST Monday through Friday (excluding U.S. Federal Thank you, holidays) at the following: The SAMS Team Toll Free: (877) 681-2901 Email: samshelp@cdc.gov \*\*\*Note: This email has been sent from an unmonitored mailbox. DO NOT REPLY TO THIS EMAIL. Please direct all inquiries to the Help Desk as listed above.

# **Step 3a – Register with SAMS Click Link to SAMS**

 In the *Invitation to Register*  email you will receive, click the link to **SAMS** or cut and paste the following link into your browser:

[https://im.cdc.gov/iam/im/SAMS3/ui/ind](https://sams.cdc.gov/idm/SAMS/ca/index.jsp?task.tag=SAMSRegistration) ex.jsp?task.tag=SAMSRegistration

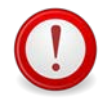

### **Note: The SAMS username and temporary password will expire in 30 days**

To register with the SAMS Partner Portal, please click the following link or cut and paste it into your browser:

#### https://im.cdc.gov/iam/im/SAMS3/ui/index.isp?task.tag=SAMSRegistration

When prompted, please enter:

- Your Email/User Name: test@gmail.com (example email)  $\bullet$
- Temporary Password: 1T\_xS%9u (example temporary pw)

The email/username and password is needed for online SAMS registration

and click the Login button.

\*\*\*Note: In order to access the SAMS Partner Portal, your browser must be configured to use TLS 1.2 encryption. If your computer is not configured for TLS, or if you are unsure, please contact your local IT System Administrator for assistance.

For more information and assistance, please see the SAMS FAQ located here, or contact the SAMS Help Desk between the hours of 8:00 AM and 6:00 PM EST Monday through Friday (excluding U.S. Federal holidays) at the following:

Toll Free: (877) 681-2901 Email: samshelp@cdc.gov

\*\*\*Note: This email has been sent from an unmonitored mailbox. DO NOT REPLY TO THIS EMAIL. Please direct all inquiries to the Help Desk as listed above.

# **Step 3a – Register with SAMS Log-In to SAMS Credentials Using Username and Temporary Password and Accept SAMS Rules of Behavior**

- $\Box$  After clicking on the link to SAMS in the *Invitation to Register*, you will be guided to this *Log In* screen.
- $\Box$  Enter the user name and temporary password provided in the email, and click the **Login**  button.
- After clicking "Login" the SAMS *Rules of Behavior* screen displays.
- Read the SAMS *Rules of Behavior* and click the **Accept** button.

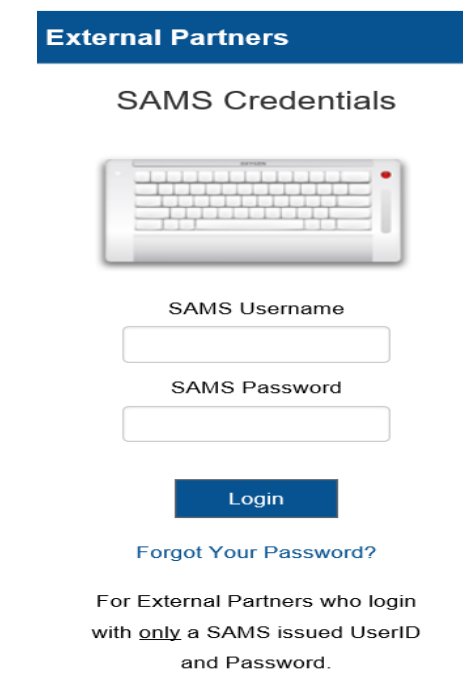
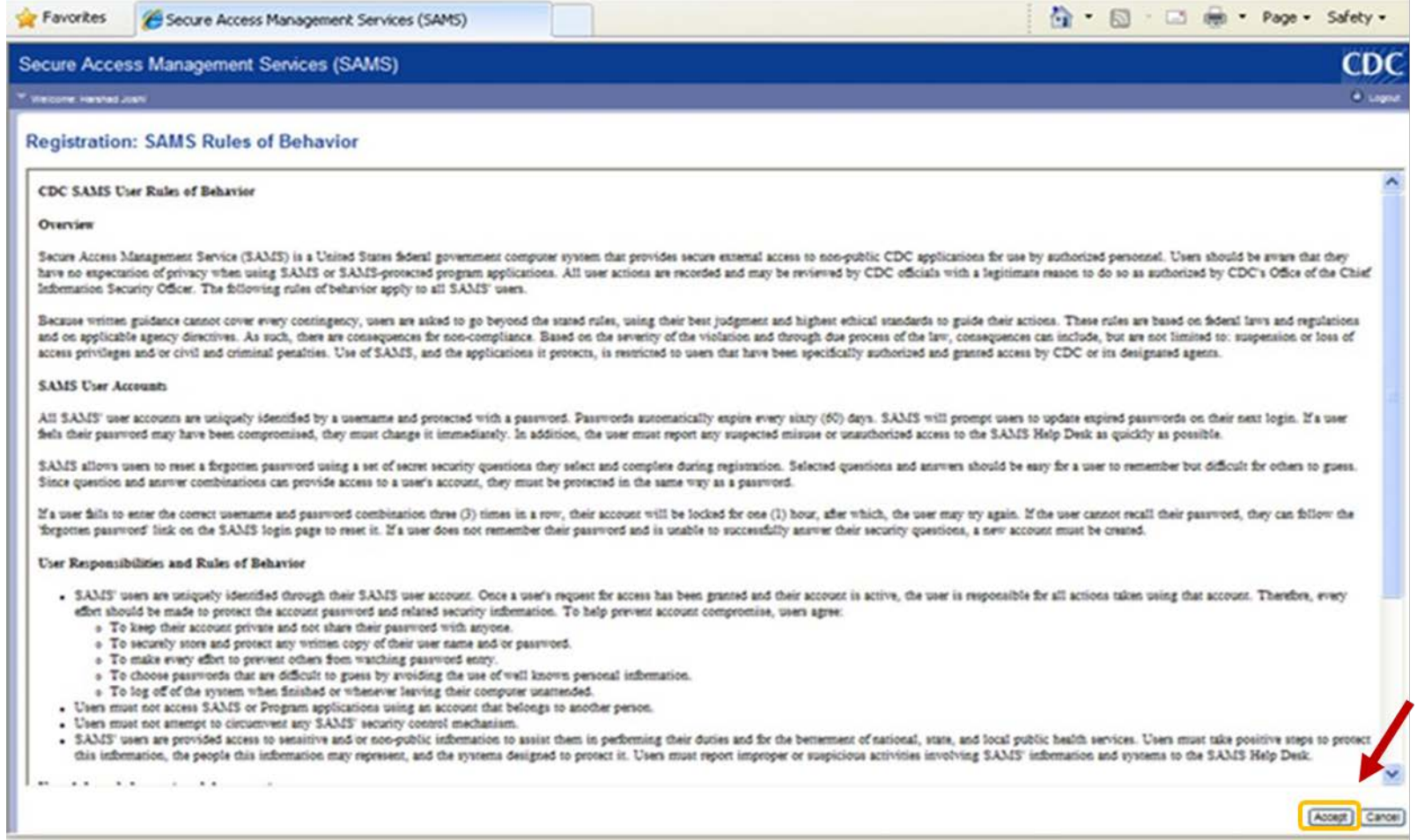

# **Step 3a –Register with SAMS**

### **Enter Information to Register with SAMS**

- After accepting the *SAMS Rules of Behavior, the* SAMS registration page displays.
- $\Box$  Enter the information in the fields displayed. Fields marked with an asterisk are required.
- **□** Click the **Submit** button to complete your registration.

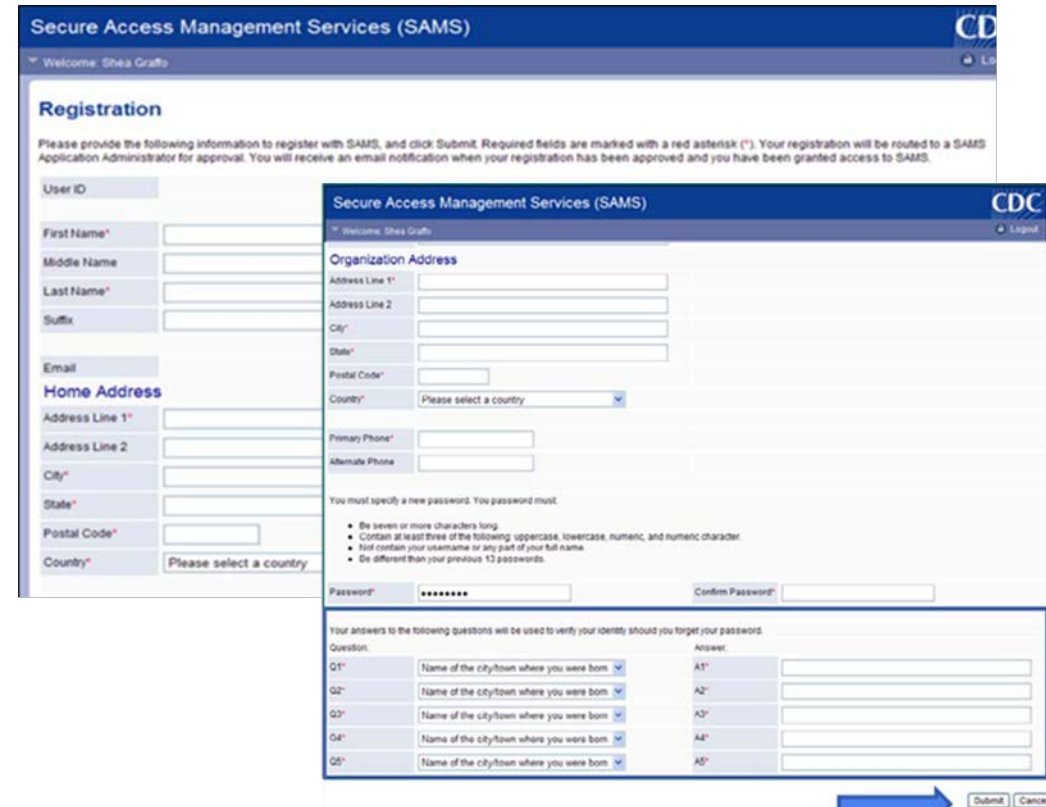

# **Step 3a – Register with SAMS Change Your Password**

You will be required to **change your password.**

• Ensure that you write down the new password because you will need this password again.

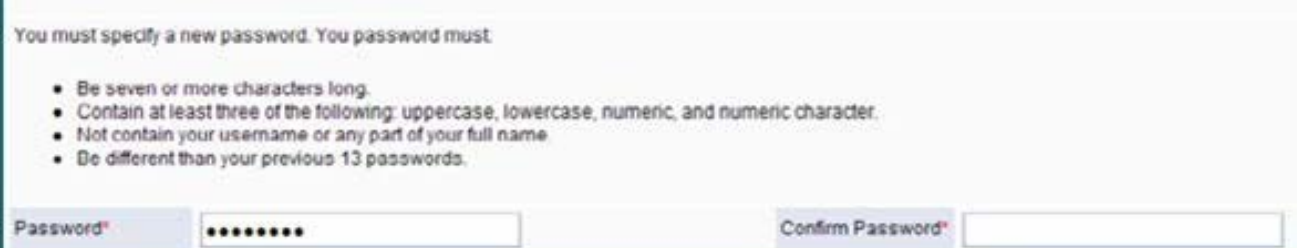

# **Step 3a – Register with SAMS Select Security Questions**

- □ In the *Question* section, select a question from the list displayed in line 1.
- In the *Answer* section in line 1, type your answer to the question you selected. Repeat these steps until all five questions are answered.

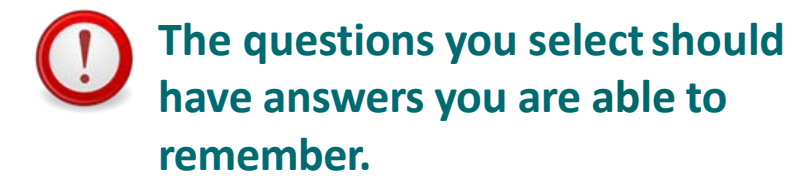

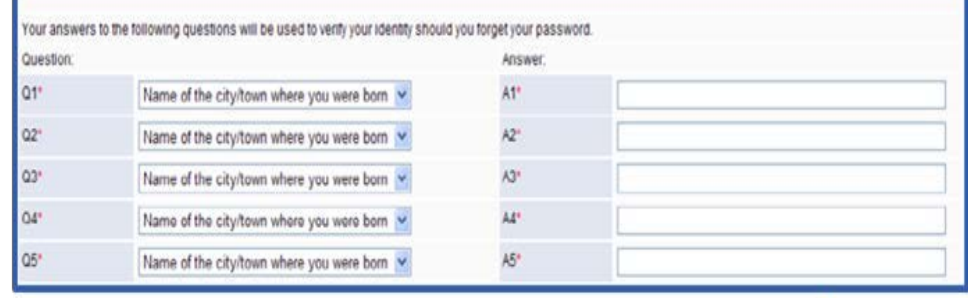

# **Step 3a – Register with SAMS**

## **Receive SAMS Registration Confirmation**

- After clicking the *Submit* button to complete your registration. The **Registration Confirmation** message displays.
- **□** Click the **OK** button to acknowledge the message and receive an additional display.
- Click the **Logout** link.

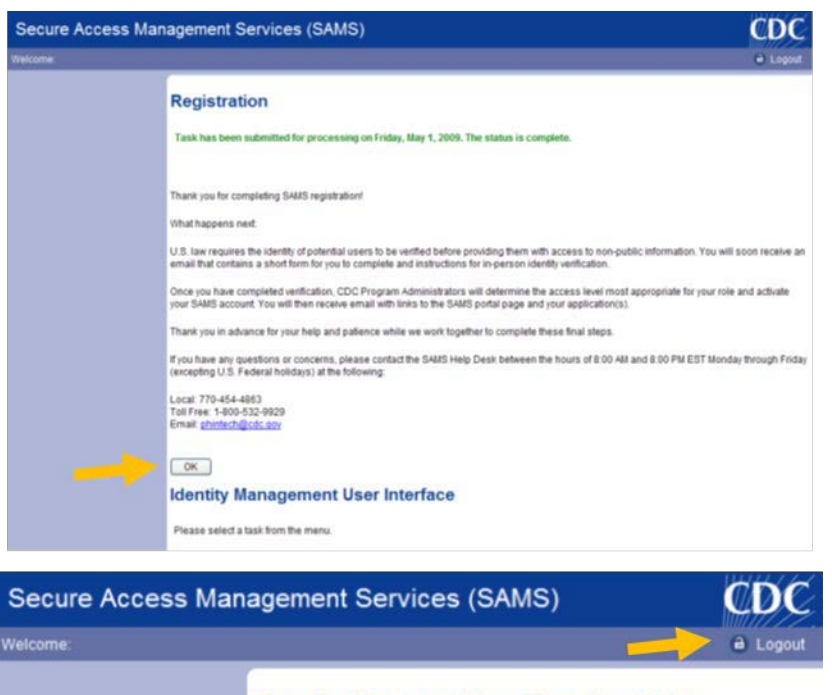

#### **Identity Management User Interface**

# STEP 3b:

**Identity** Proofing Verification \*If applicable\*

#### **SAMS Identity Verification Process**

### **Step 3b – Identity Proofing Verification**

 $\Box$  Within 24 hours of completing SAMS Registration*,* you will receive **'Identity Verification Request'**  email from SAMS with instructions for identity verification.

#### Hello (Applicant's Name),

Thank you for registering with CDC's SAMS. Your registration information has been received. Your next step is to verify your identity through a process called "identity proofing".

SAMS supports two options to identity proof. Please review each option below and select what works best for you.

#### OPTION 1 - Experian Precise ID Check (preferred method)

Using a secure interface, you will provide Experian your social security number (SSN) and Date-Of-Birth (DOB). This information is sent directly to Experian and NOT stored by SAMS or CDC. Experian will validate this information and may ask you a series of questions derived from details contained in your credit report. This option will not impact your credit score or credit worthiness.

This process takes less than a minute and is the fastest way to complete the SAMS identity proofing process. If Experian is unable to validate your identity, you can still complete the identity verification process using Option 2.

To initiate the Experian Precise ID check select the link below and log into SAMS using the 'SAMS Credentials' option You will login using your SAMS username (email address) and recently established password.

https://sams.cdc.gov/samsidproofing/idusers/edit/4743

If Experian successfully validates your identity, no further action is required until you are notified via email that your SAMS account has been activated.

If selecting Option 1, stop reading. You can disregard all additional instructions.

#### **OPTION 2 - Document Submission/Validation**

The document submission/validation process requires you to collect, copy, and submit required documentation to CDC for review and validation. To complete this process please print the form included at the bottom of this email message and follow the instructions provided below. The required steps are as follows:

- 1. Complete the Applicant Section in the included form part of the information has been pre-filled for you based on the information you supplied during registration.
- 2. Take the printed form, along with appropriate photo identity documentation to a Proofing Agent: a Notary Public or person specifically designated by CDC to conduct identity verification, or a CDC employee. Have them verify your identity and complete the 'Proofing Agent - Notary' Section. Acceptable forms of identification are listed in the table below:

\*You must provide one (1) unexpired document from List A and one (1) additional unexpired document from List B. A copy of each ID must be included in your submission.

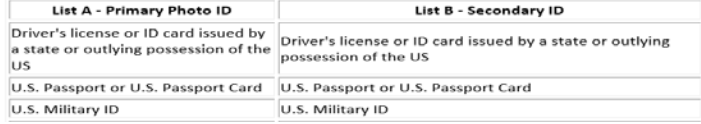

## **Step 3b – Identity Proofing Verification**

- Carefully follow the instructions in the **Identity Verification Request** email to ensure the enrollment process is not delayed
- SAMS supports two options to identity proof (review each option and select the option that works best for you):
	- $\Box$  Option 1 Experian Precise ID Check (preferred method)
		- *New!* Fastest way to complete the SAMS identity proofing
	- $\Box$  Option 2 Document Submission/Validation
		- Collect, copy, and submit required documentation for review and validation.

# **Step 3b – Identity Proofing Verification Experian Precise ID Check (Preferred Method)**

- To initiate the Experian Precise ID Check:
	- Select the link: [https://sams.cdc.gov/samsidproofin](https://sams.cdc.gov/samsidproofing/idusers/edit/4743) g/idusers/edit/4743
	- Log into SAMS using the 'SAMS Credentials' option (SAMS username (email address) and recently established password)

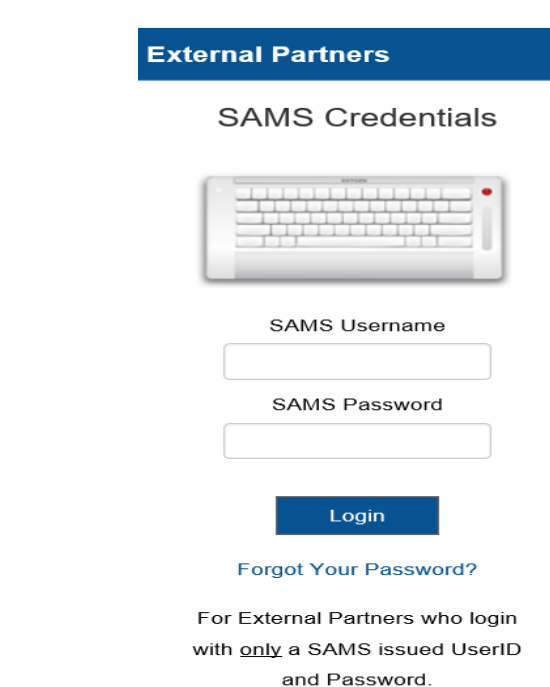

**This option will not impact your credit score or credit worthiness.**

## **Step 3b – Identity Proofing Verification**

 $\Box$  On the secured interface, provide Experian with social security number (SSN) and Date-Of-Birth (DOB)

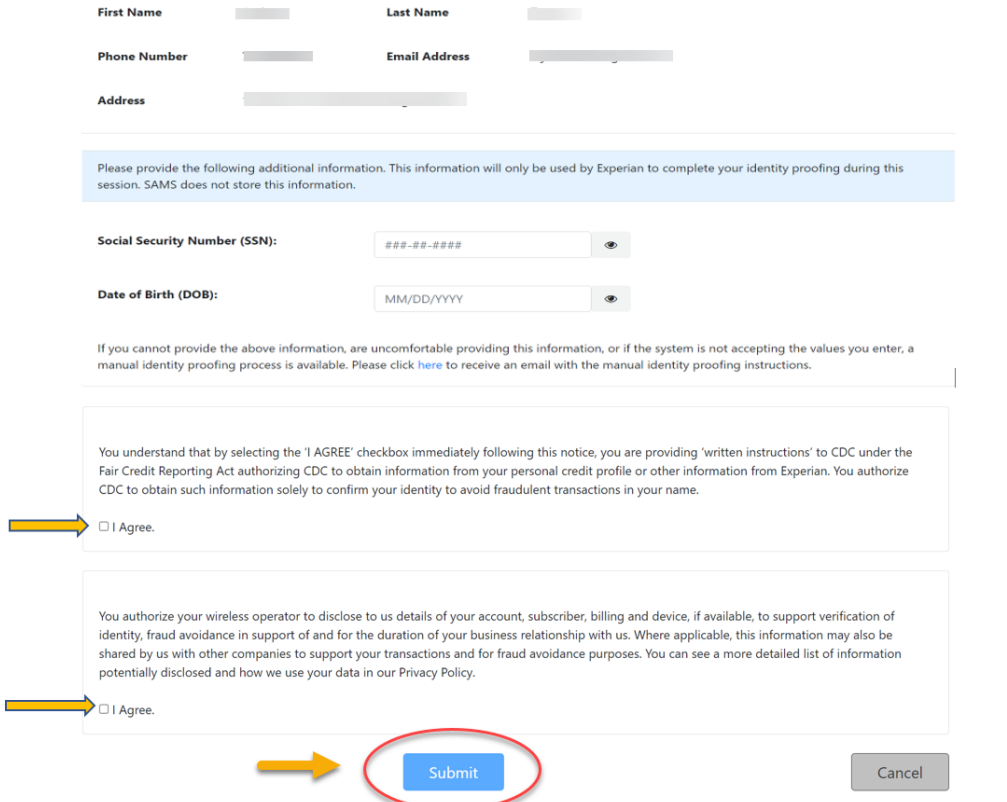

#### **Step 3b – Identity Proofing Verification**

 After clicking 'submit' Experian will validate this information and return five (5) questions derived from the applicant's credit profile that will need to be answered correctly.

> 1). According to your credit profile, you may have opened an auto loan in or around March 2018. Please select the lender for this account. If you do not have such an auto loan, select 'NONE OF THE ABOVE/DOES NOT APPLY'.

O WELLS FARGO O CHRYSLER CAPITAL CORP <sup>1</sup> 1ST CHOICE CREDIT UNIO O NISSAN MOTOR ACCEPTANCE O NONE OF THE ABOVE/DOES NOT APPLY

#### \*Example questions

2). You may have opened an auto loan or auto lease in or around March 2018. Please select the dollar amount range in which your monthly auto loan or lease payment falls. If you have not had an auto loan or lease with any of these amount ranges now or in the past, please select 'NONE OF THE ABOVE/DOES NOT APPLY'.

 $O$  \$455 - \$554  $O$  \$555 - \$654  $\circ$  \$655 - \$754  $O$  \$755 - \$854 O NONE OF THE ABOVE/DOES NOT APPLY

# **Step 3b – Identity Proofing Verification Experian Precise ID Check (Preferred Method)**

#### **Important Notes:**

If Experian successfully validates your identity, no further action is required until you are notified via email that your SAMS account has been activated.

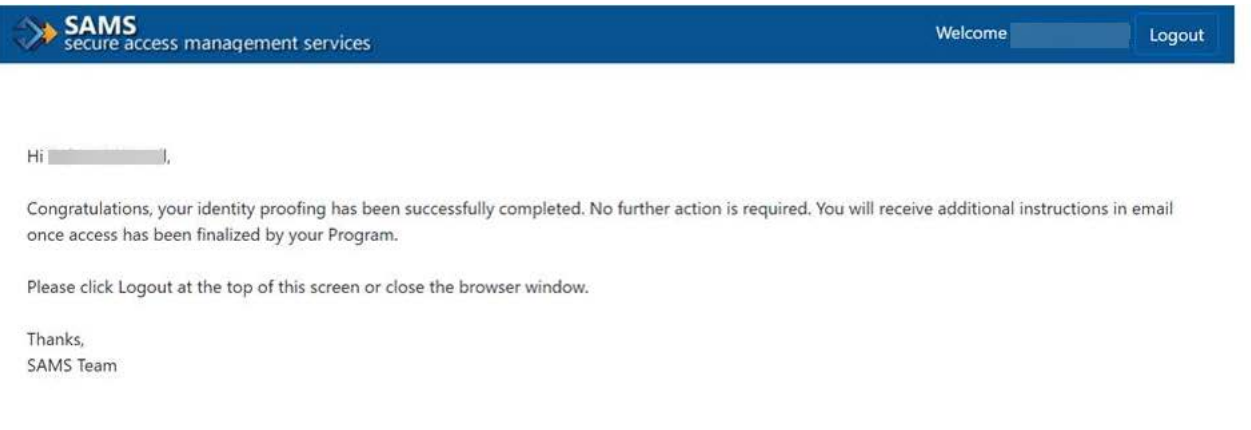

# **Step 3b – Identity Proofing Verification**

### **Experian Precise ID Check (Preferred Method)**

#### **Important Notes:**

- $\Box$  If Experian is unable to validate your identity you can:
	- $\Box$  Retry the process (up to 3 times)
	- $\Box$  Complete the identity verification process using Option 2.

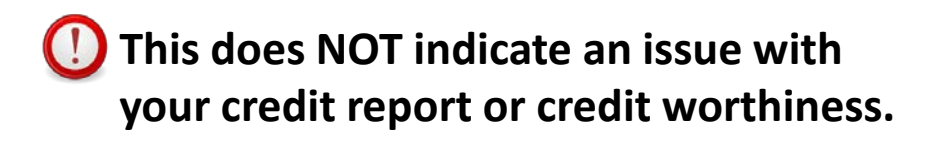

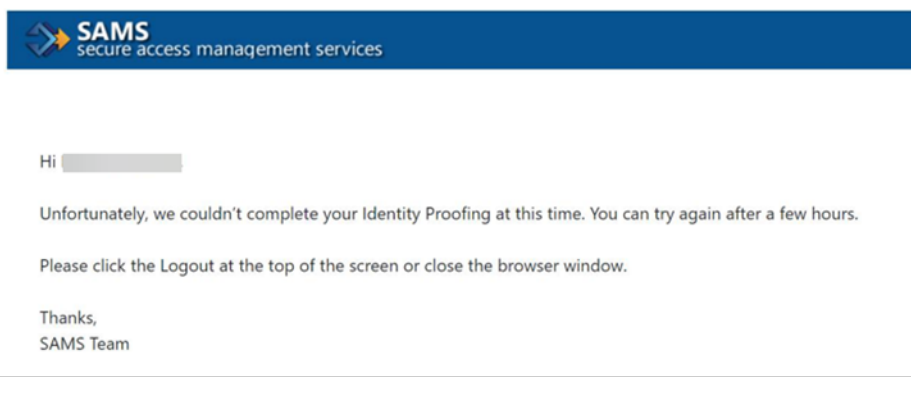

**SAMS** secure access management services

Unfortunately, we couldn't complete your Identity Proofing at this time. You will receive an email with an alternative Identity Proofing process, please follow that process.

Please click the Logout at the top of the screen or close the browser window.

Thanks. **SAMS Team** 

# **Step 3b – Identity Proofing Verification Document Submission Validation (second option)**

Carefully follow the instructions in the **Identity Verification Request** email to ensure the enrollment process is not delayed

- 1. You will need to print the **Identity Verification** form, complete it, and take the completed form to a **notary** for public endorsement.
- 2. Two **unexpired** identity proofing documents are required. **Note:**  your first and last name and home/mailing address must match on all of your documents.
- 3. The e-mail will instruct you to submit the above documents through a digital upload, fax, or mail. **Note:** digital upload will offer the faster turnaround time.

# **Step 3b – Complete and Submit Identity Proofing Verification Submit Identity Proofing Documents**

#### **Important Notes:**

- You have **60 days** from receiving the SAMS confirmation email to complete and submit the ID verification application.
- $\Box$  Two un-expired forms of ID must be submitted with the endorsed identity verification form.
- $\Box$  Your photo identification must match the home address that reported during registration.
- $\Box$  Your first and last name on the identity verification documents must match exactly to what you reported during registration.

# **Step 3b – Complete and Submit Identity Proofing Verification**

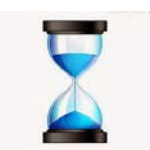

After submitting Identity Verification documents, it may take up to weeks to received approval

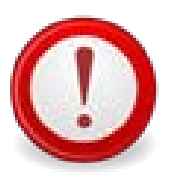

**This would be a good time to complete Module specifictraining. LTCF training can be accessed on the following web-page: <https://www.cdc.gov/nhsn/training/ltc/index.html>**

# STEP 4:

# SAMS Access Authentication

#### **SAMS Partner Portal Access**

# **Step 4 – SAMS Access Authentication Receive SAMS Access Approval**

Once your information have been received and approved by SAMS:

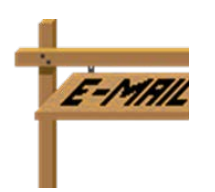

 $\Box$  You will receive an email confirming the application/s you can access through the SAMS Partner Portal account and second factor credential options.

 $\Box$  The email will contain web links to the SAMS Partner Portal and application, along with how to set-up second factor credentials.

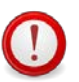

Note*: If you do not receive email approval within 3 weeks, contact [samshelp@cdc.gov o](mailto:samshelp@cdc.gov)r toll-free at 877-681-2901 for assistance.*

### **Step 4 – SAMS Access Authentication**

 $\Box$  The NHSN application requires users to be strongly authenticated

- $\Box$  The first option is a soft token that requires the installation of an Entrust Authenticator application on your phone, tablet, or computer.
- $\Box$  The second option is a hard token which is a physical Entrust grid card mailed to your home address.
- **□** SAMS will communicate this authentication requirement to you in email along with instructions on how to complete the setup after account activation.

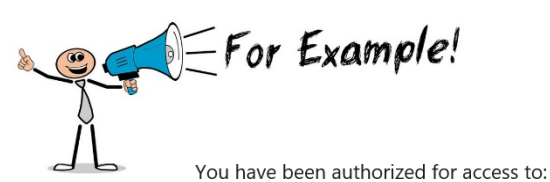

• NHSN Reporting

However, security policy for the level of access you've been authorized, requires you also setup a mobile soft token or grid card. These options, also called second factor credentials, will be used whenever you access SAMS in conjunction with your already established username and password.

To setup your second factor credential, please click the link below. For security, you will be required to login and answer your previously established security questions. https://sams.cdc.qov/ldentityGuardSelfService/?successLink=https://sams.cdc.qov/&failureLink=https://auth.cdc.qov/errors/qloballoqout.asp

The two second factor credential options are:

- 1. Install and setup an Entrust soft token using an 'authenticator' application on your smart phone, tablet, or computer (recommended for immediate access),
- 2. The issuance of a physical, card token, Entrust grid card which will be mailed to the home address associated with your SAMS profile.

After your second factor credential is setup (authenticator installed or grid card received via mail) you can reach the activity home page directly by clicking https://care.cdc.gov.

You may also access this activity through the SAMS Partner Portal by clicking here.

To login, click the 'Login' button under the option labeled 'SAMS Multi-Factor Login' and enter:

Your username(enter email address) and the password you chose during registration. Then click the Login button. When prompted, enter the values from the Entrust token (authenticator or physical grid card) and click login.

If you've forgotten your password, you may reset it by following the 'Forgot Your Password' link on the SAMS Portal log in page.

\*\*\*Note: In order to access the SAMS Partner Portal, your browser must be configured to use TLS 1.2 encryption. If your computer is not configured for TLS, or if you are unsure, please contact your local IT System Administrator for assistance.

Thank you,

The SAMS Team

### **Step 4 – SAMS Access Authentication**

## **L** Secure Access Management Services (SAMS) New Interface

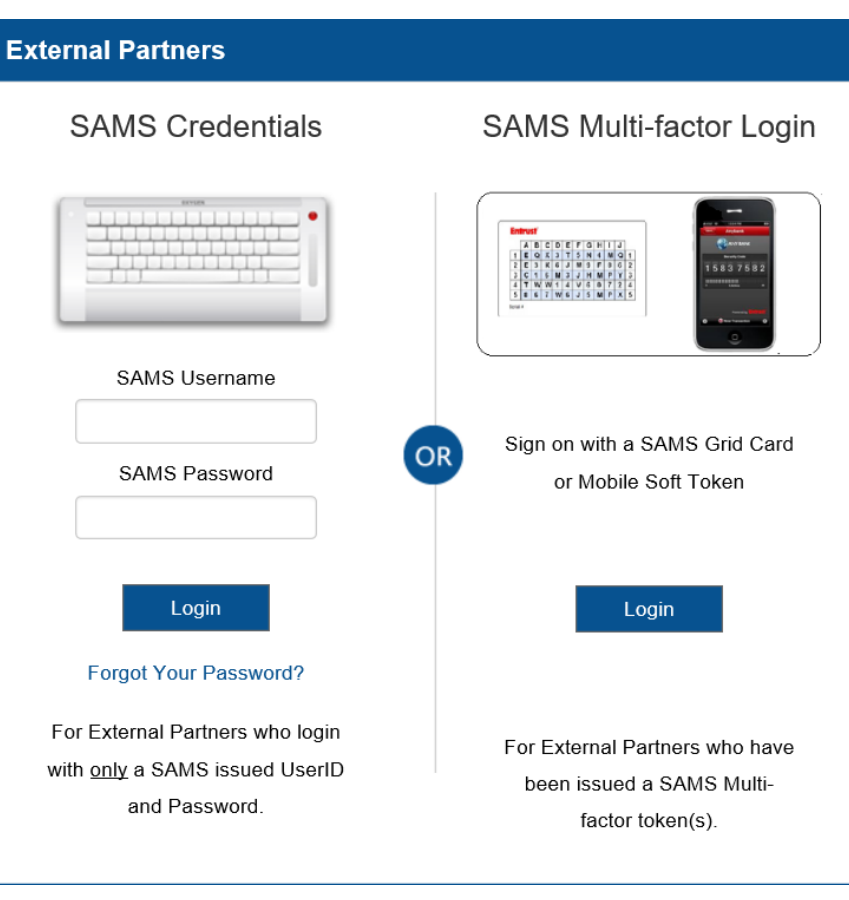

# STEP 5a:

Complete NHSN LTC Enrollment

#### **Complete NHSN Enrollment**

# **Step 5a – Complete NHSN LTC Enrollment NHSN LTC Enrollment**

- On the SAMS homepage, under "**My Applications**" you should see a link to the National Healthcare Safety Network labeled **NHSN Long Term Care Reporting.**
- Click on the **NHSN LTC Enrollment** link to go to the NHSN Enrollment page.

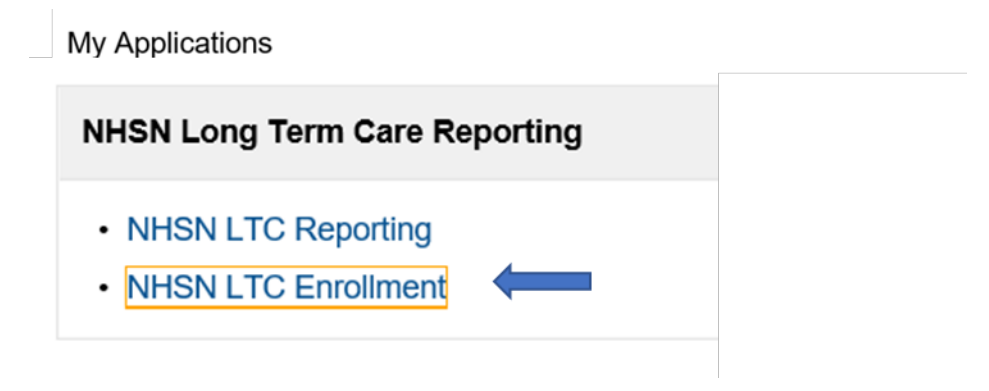

# **Enroll your Facility Step 5a – Complete NHSN LTC Enrollment**

#### ■ Select "**Enroll a Facility"**

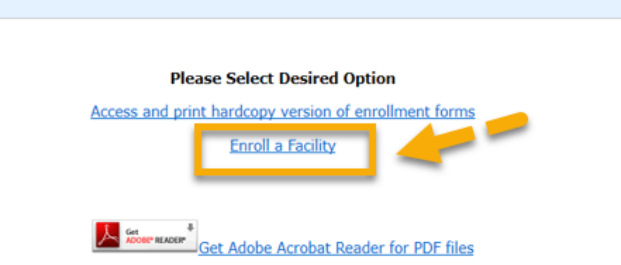

#### You will see this pop-up, select "**OK**"

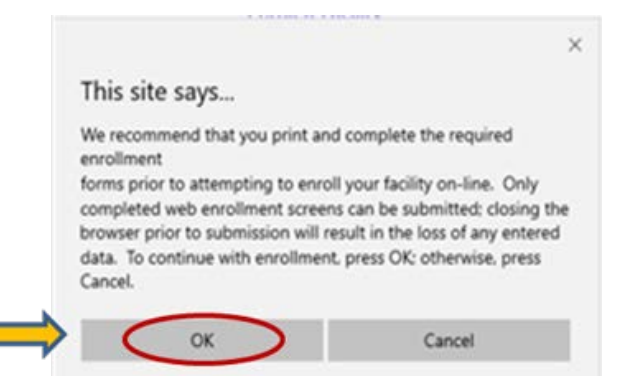

# **Step 5a – Complete NHSN LTC Enrollment : NSHN Facility Information Screen**

- Enter required (\*) information
- Input your CCN/CMS Certification Number (CMS) and Effective date.
- **If you do not know your CCN, use this link to find it:**

[https://qcor.cms.gov/advanced\\_find\\_pro](https://qcor.cms.gov/advanced_find_provider.jsp?which=0) vider.jsp?which=0

■ Check "*not applicable*" box next to the AHA ID # and the VA Station Code. **Note: Facilities within the Department of Veterans Affairs (VA) Healthcare System, may have a VA station code instead of a CCN.**

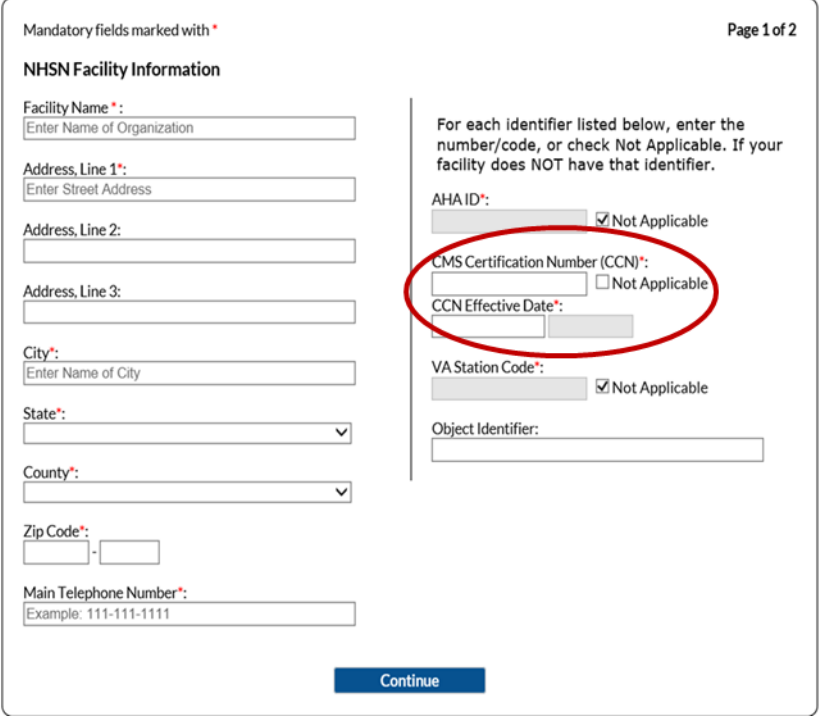

# **Step 5a – Complete NHSN LTC Enrollment: NHSN Facility Information** *cont'd*

**Select most appropriate Facility Type:**

**LTC-ASSIST - Assisted Living Residence** 

LTC-ICF/IID - Intermediate Care Facilities for Individuals with Intellectual Disabiliti LTC-PSYCH - Psychiatric Residential Treatment Facility LTC-SKILLNURS - Skilled Nursing Facility LTC-SVHALF - LTC Assisted Living Facility for State Veteran's Homes LTC-SVHSNF - LTC Skilled Nursing Facility for State Veteran's Homes

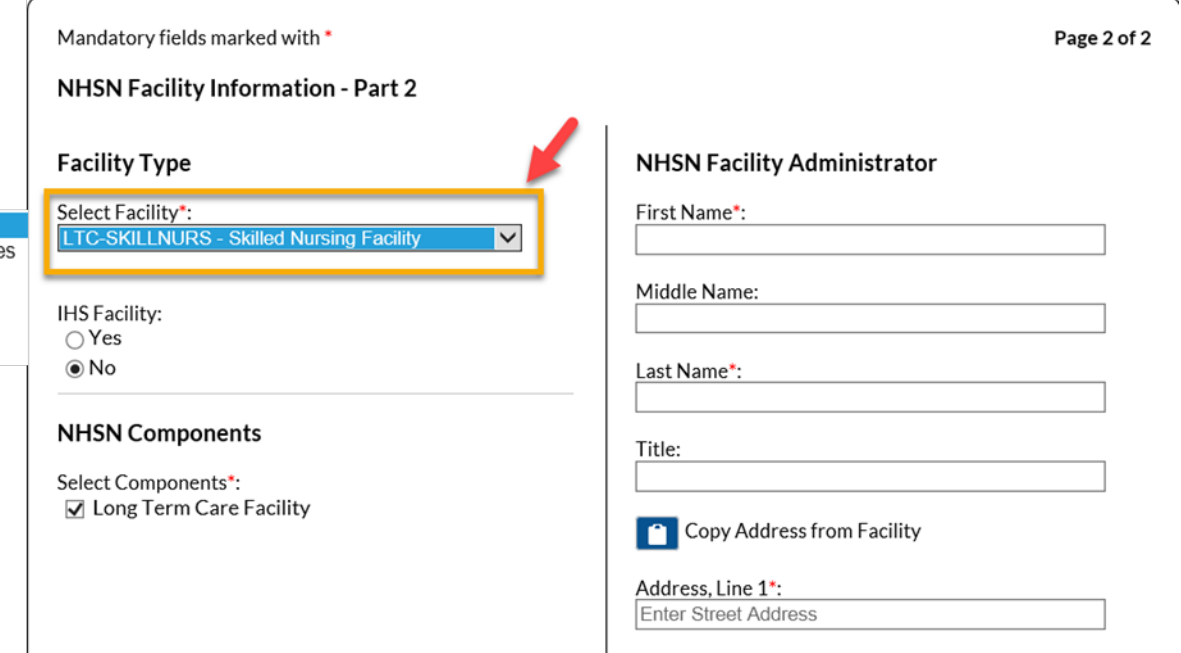

# **Step 5a – Complete NHSN LTC Enrollment: NHSN Facility Information** *cont'd*

- Select "**Yes**" or "**No**" if your facility is an Indian Health Service (HIS) Facility
- The LTCF component is automatically checked and cannot be unchecked.
- **L** Enter Facility Administrator designated to report data in NHSN
- Complete the Facility Contact Information Form in its entirety and click "**Continue**"

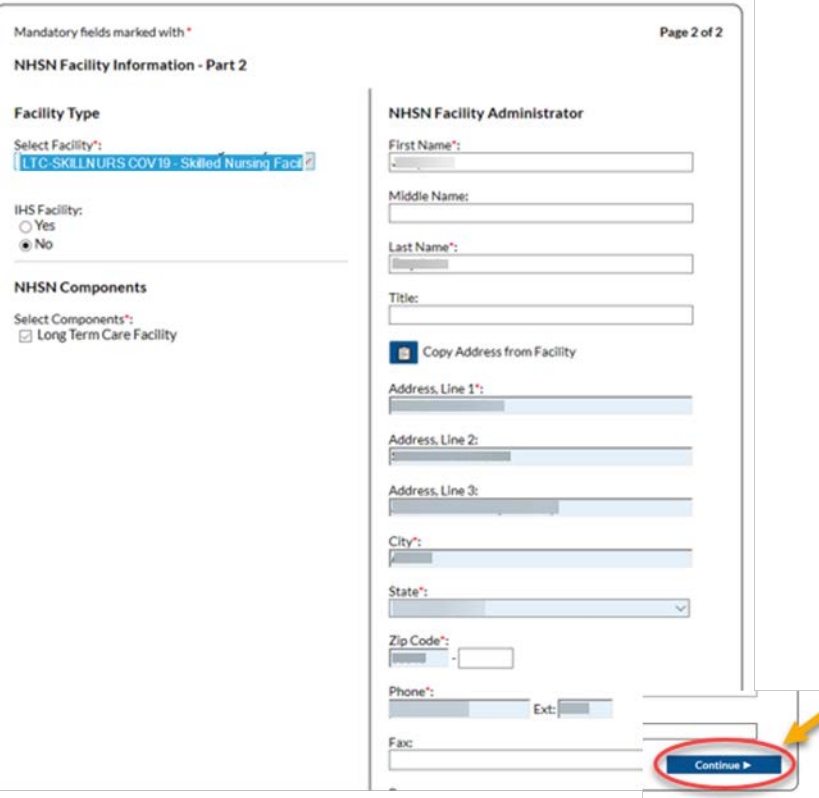

### **Step 5a – Complete NHSN LTC Enrollment: LTC Contact Person Screen**

- $\Box$  Each facility must have a listed contact person either the Facility Administrator or another user to be a back-up
- $\Box$  Enter Contact Person designated to report data in NHSN **\*Click the blue folder icon to copy previously entered information if Contact Person is the same.**
- $\Box$  Complete the Facility Contact Information Form in its entirety and click "**submit**"

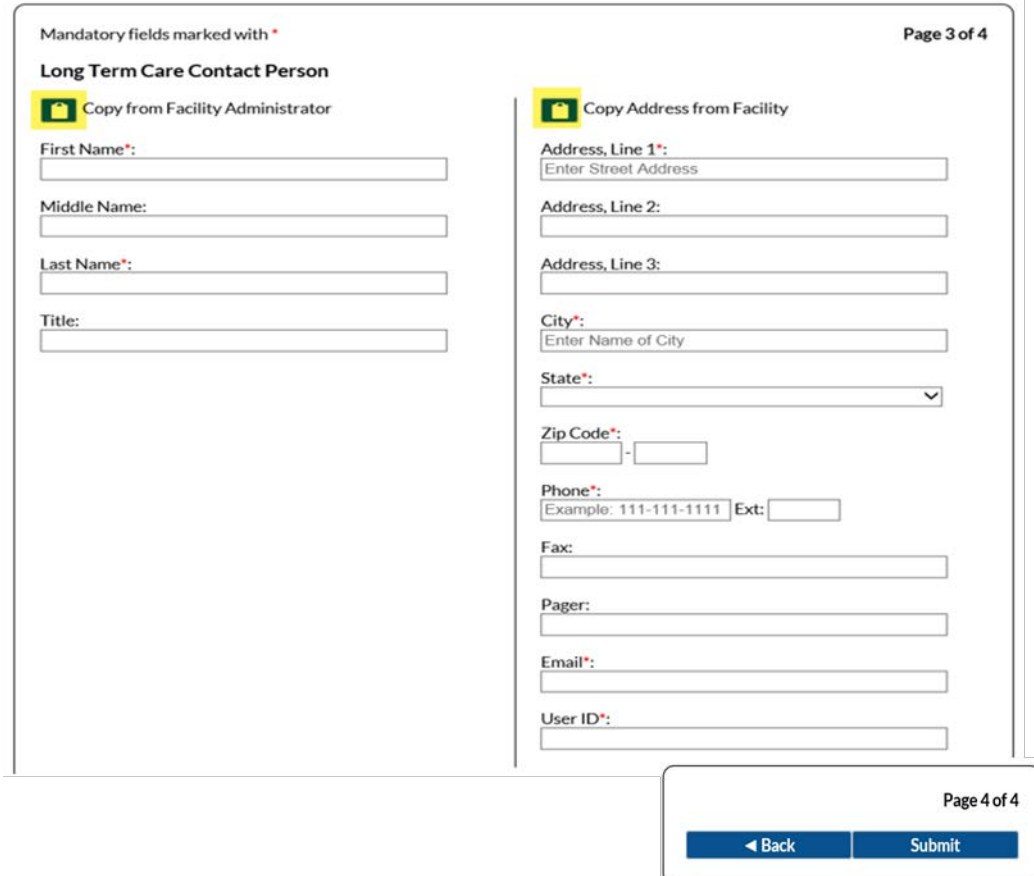

#### **Step 5a – Complete NHSN LTC Enrollment: Enrollment Confirmation**

- After successfully completing enrollment, the NHSN Facility Administrator and Component Primary Contact (*if different*) will receive an NHSN email with instructions on how to electronically accept the *NHSN Agreement to Participate and Consent*.
	- The consent form must be accepted by either the NHSN Facility Administer or the NHSN Primary Contact immediately to expedite access to NHSN for LTC reporting.

\*Please note the tracking number issued after submitting is your NHSN Org  $ID^*$ 

**Congratulations! The Facility has been Enrolled.** 

NHSN Org I

However your facility is not yet activated.

The enrollment for facility 'JE\_COVID-19 LTC LV1\_3' with tracking number 20300 has been completed. The facility admin and component primary contacts will receive an email with further instructions.

> You may now exit the application. Or click here to enroll another facility.

# STEP 5b:

**NHSN** Agreement to Participate & Consent

#### **Electronically Accept the NHSN Agreement to Participate and Consent**

#### **Step 5b – Electronically Accept the NHSN Agreement to Participate and Consent**

 $\Box$  After receiving the email from NHSN, users will need to log in to [https://sams.cdc.gov](https://sams.cdc.gov/) and follow the instructions to complete the NHSN **Agreement to Participate and Consent.**

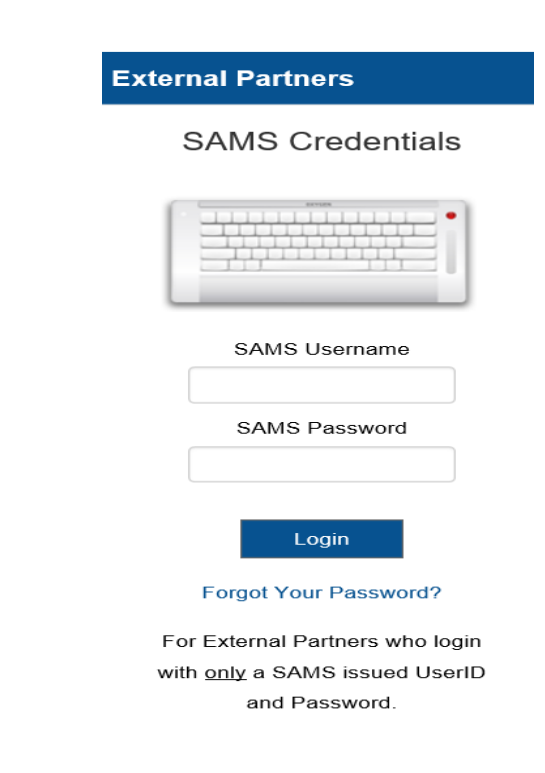

#### **Step 5b – Electronically Accept NHSN Agreement to Participate and Consent**

Compon Long Term Care Fac

- Once you have logged in successfully you will receive an alert detailing the requirements for accepting the *Agreement to Participate and Consent form.*
- You must select "**OK**" to remove the alert.
- Accept the consent form by clicking in the box under **Accept**

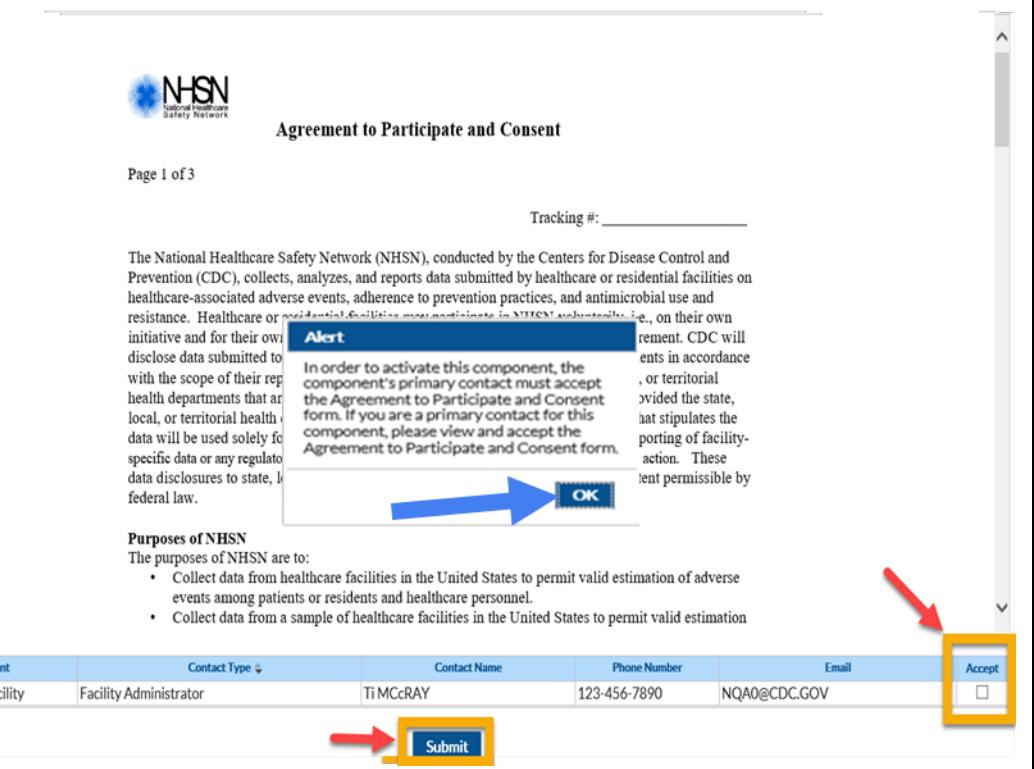

#### **Step 5b – Electronically Accept NHSN Agreement to Participate and Consent**

- As the NHSN Primary Contact or Facility Administrator has accepted, an alert will pop-up confirming this action
- Click "**OK**"

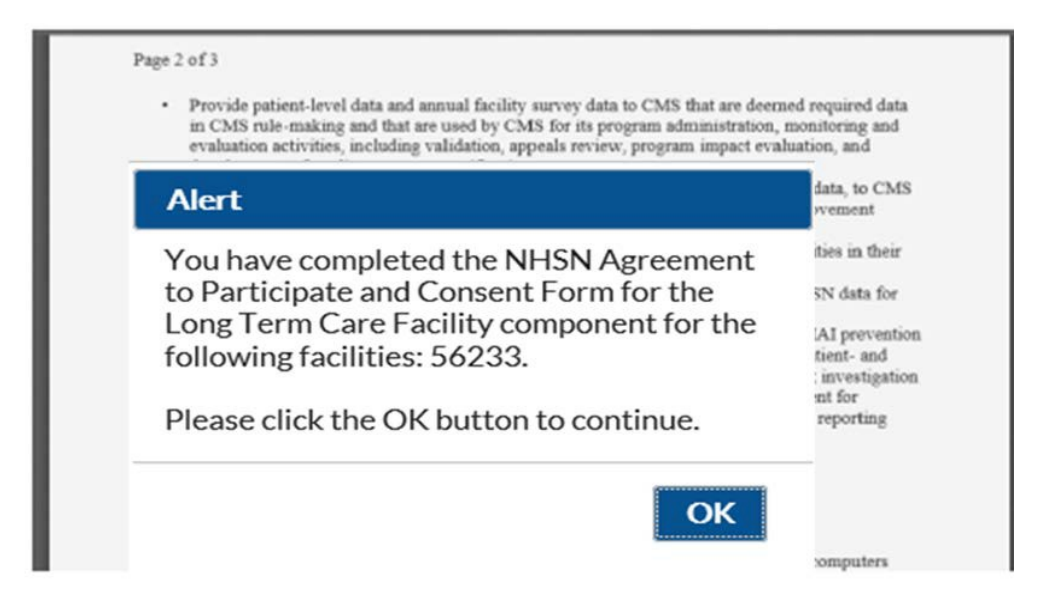

# Enrollment is Complete

### **Congratulations!!**

### **You have completed the enrollment.**

## **You can begin reporting!**

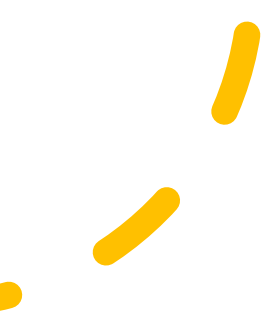

# **Important Notes:**

- Each facility should designate **one** person to serve in the role of NHSN Facility Administrator.
- NHSN Facility Administrator is responsible for NHSN enrollment for the LTCF and coordination of NHSN tasks and users.
- To ensure that information sent by email is not blocked by your organization's anti-spam program, set-up your computer to allow sams-no-reply@cdc.gov and  $nhsn@cdc.gov$  to get through.
- The same e-mail address must be used throughout the SAMS and NHSN enrollment process.

# **Important Notes:**

 $\Box$  Ensure that the correct Facility Location Designation is selected:

**Ex. LTC SKILLNURS COV19**: for skilled nursing facilities **and/or** nursing homes

- If a temporary ID was used to complete NHSN enrollment, the facility must remember to enter the facility CCN into NHSN once full enrollment is complete. Guidance for making edits to facility information, including updating/changing the CCN, can be found here<https://www.cdc.gov/nhsn/pdfs/ltc/ccn-guidance-508.pdf>
- $\Box$  If you are a certified CMS facility and do not know your CCN use this link to find it: [https://qcor.cms.gov/advanced\\_find\\_provider.jsp?which=0](https://qcor.cms.gov/advanced_find_provider.jsp?which=0)
- Contact [nhsn@cdc.gov](mailto:nhsn@cdc.gov) or [sams-no-reply@cdc.gov](mailto:sams-no-reply@cdc.gov) with questions.
# **Where Can I Find More Information?**

- **To email questions to the NHSN Helpdesk: [nhsn@cdc.gov](mailto:nhsn@cdc.gov) with LTC in the subject line**
- **LTCF specific enrollment resources<https://www.cdc.gov/nhsn/ltc/enroll.html>**
- **LTC Enrollment Guide can be accessed here: [\(LTC Enrollment Guidance](https://www.cdc.gov/nhsn/ltc/covid19/enroll.html))**
- **If you need assistance with SAMS: [samshelp@cdc.gov](mailto:samshelp@cdc.gov)**

**SAMS Help Desk: Monday – Friday: 8:00am and 8:00pm (except US Federal Holidays) Local: (404) 498-6065 Toll Free: (877) 681-2901**

# **Questions?**

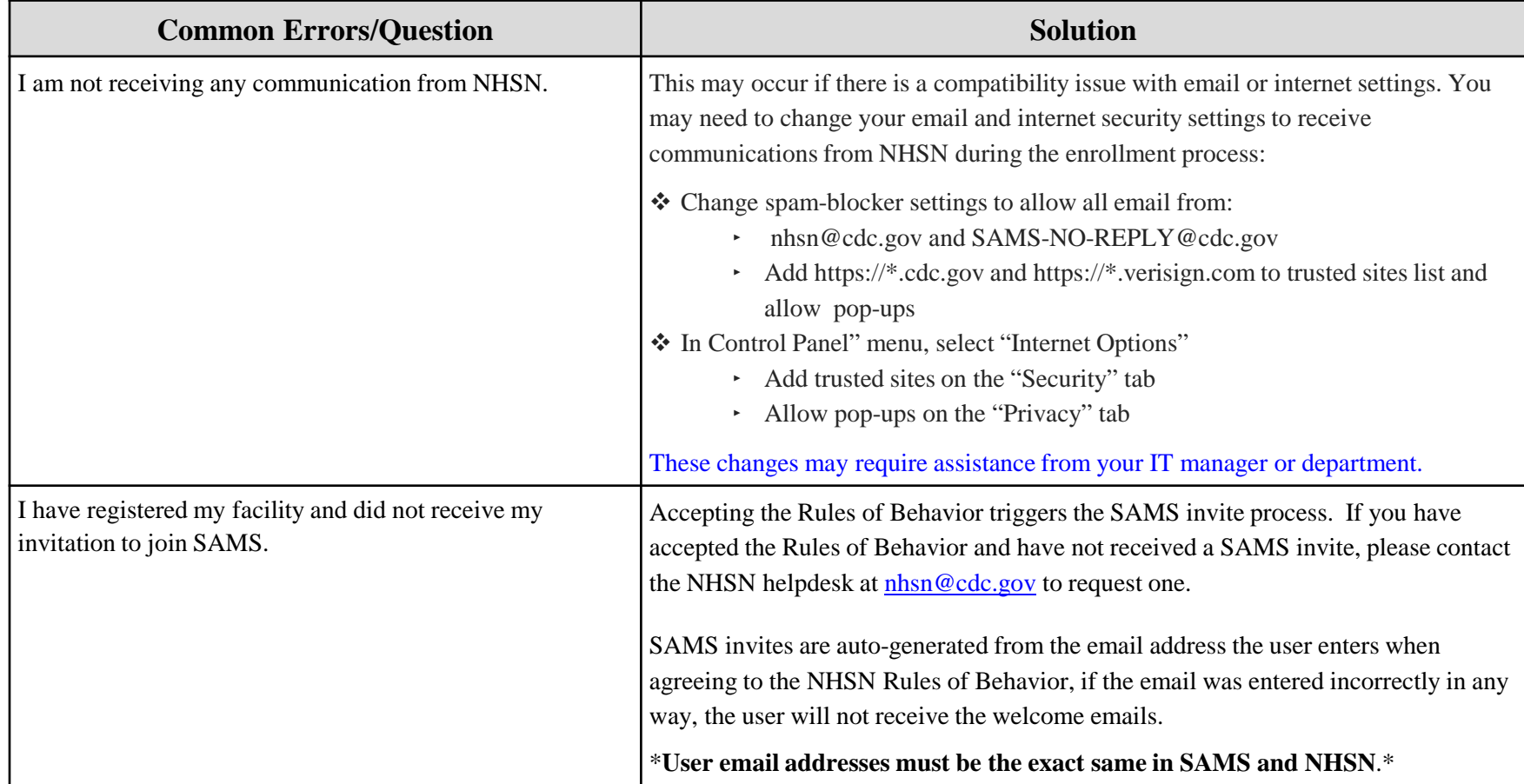

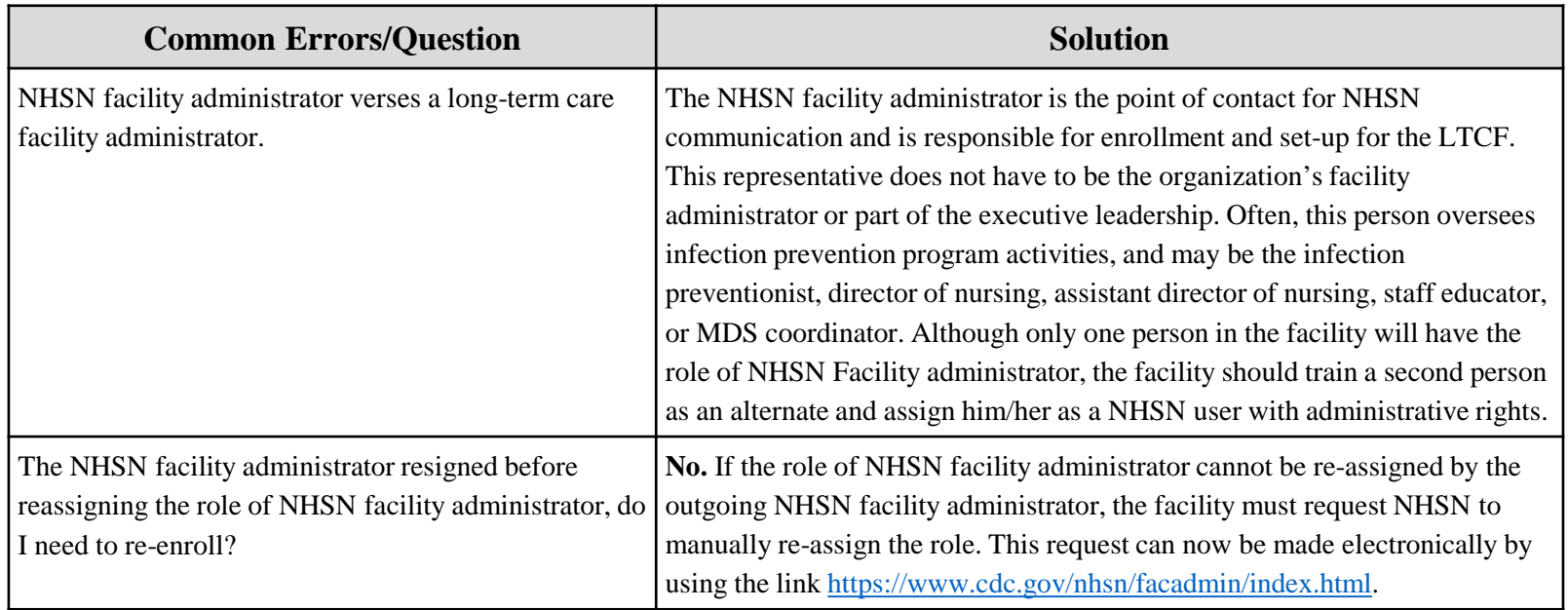

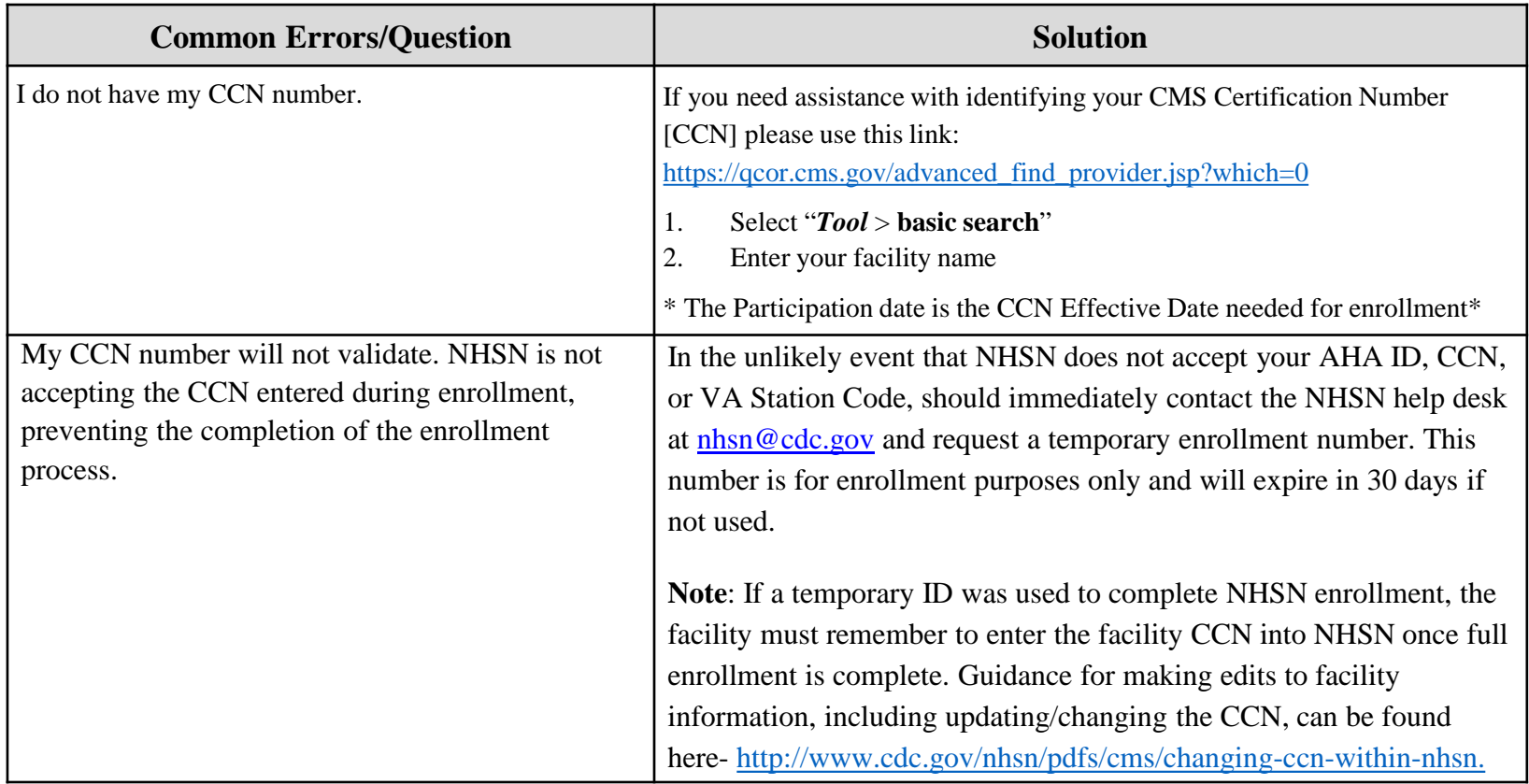

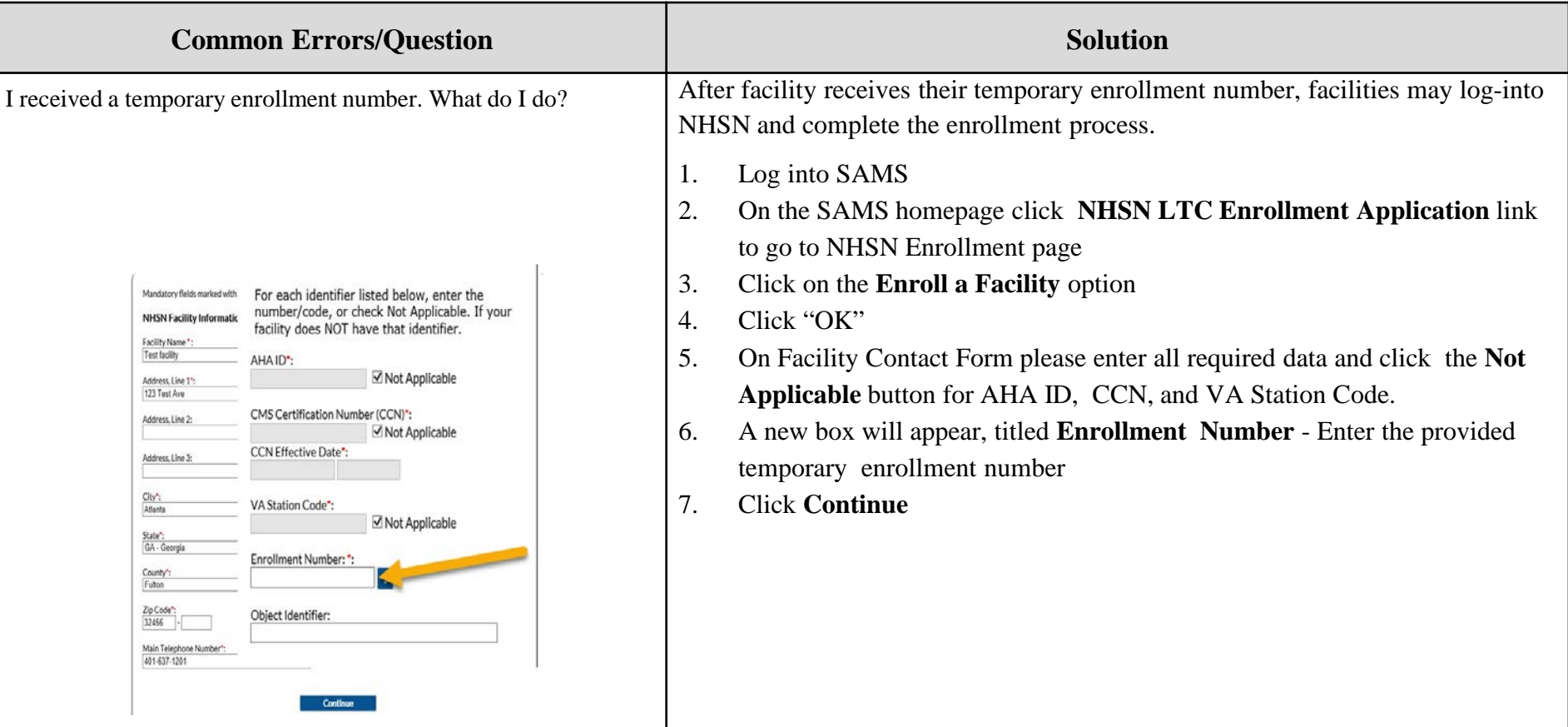

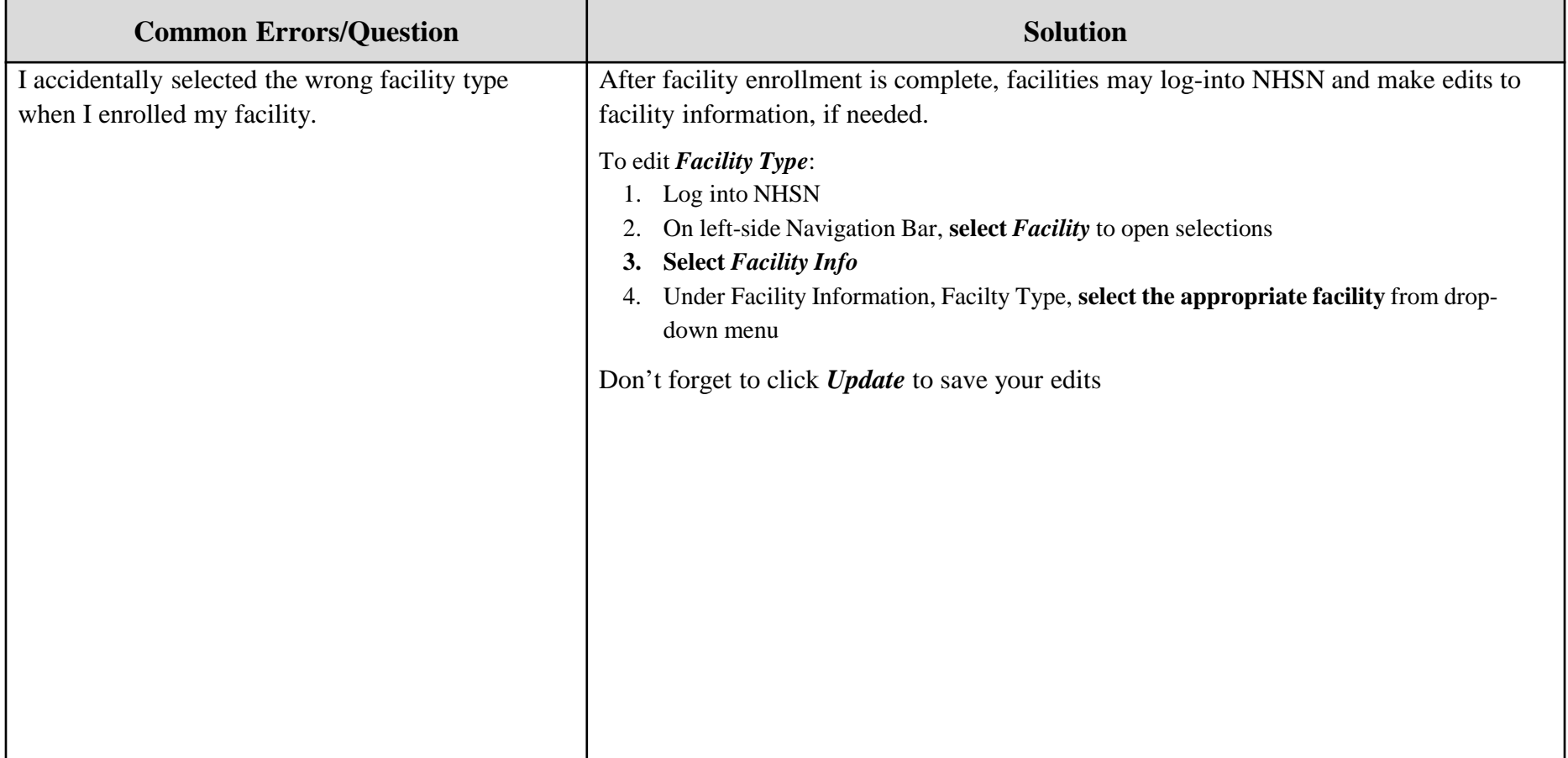

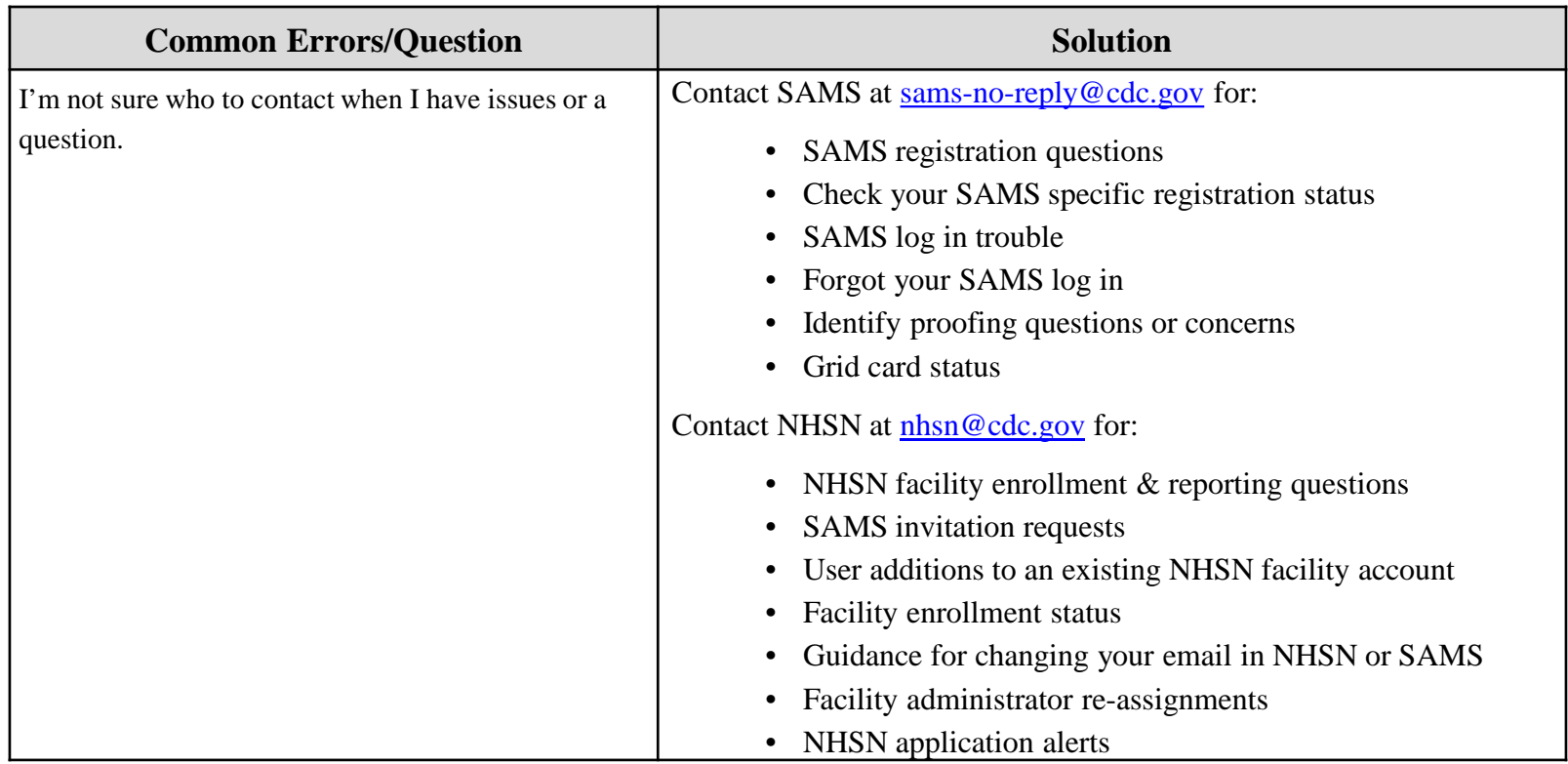

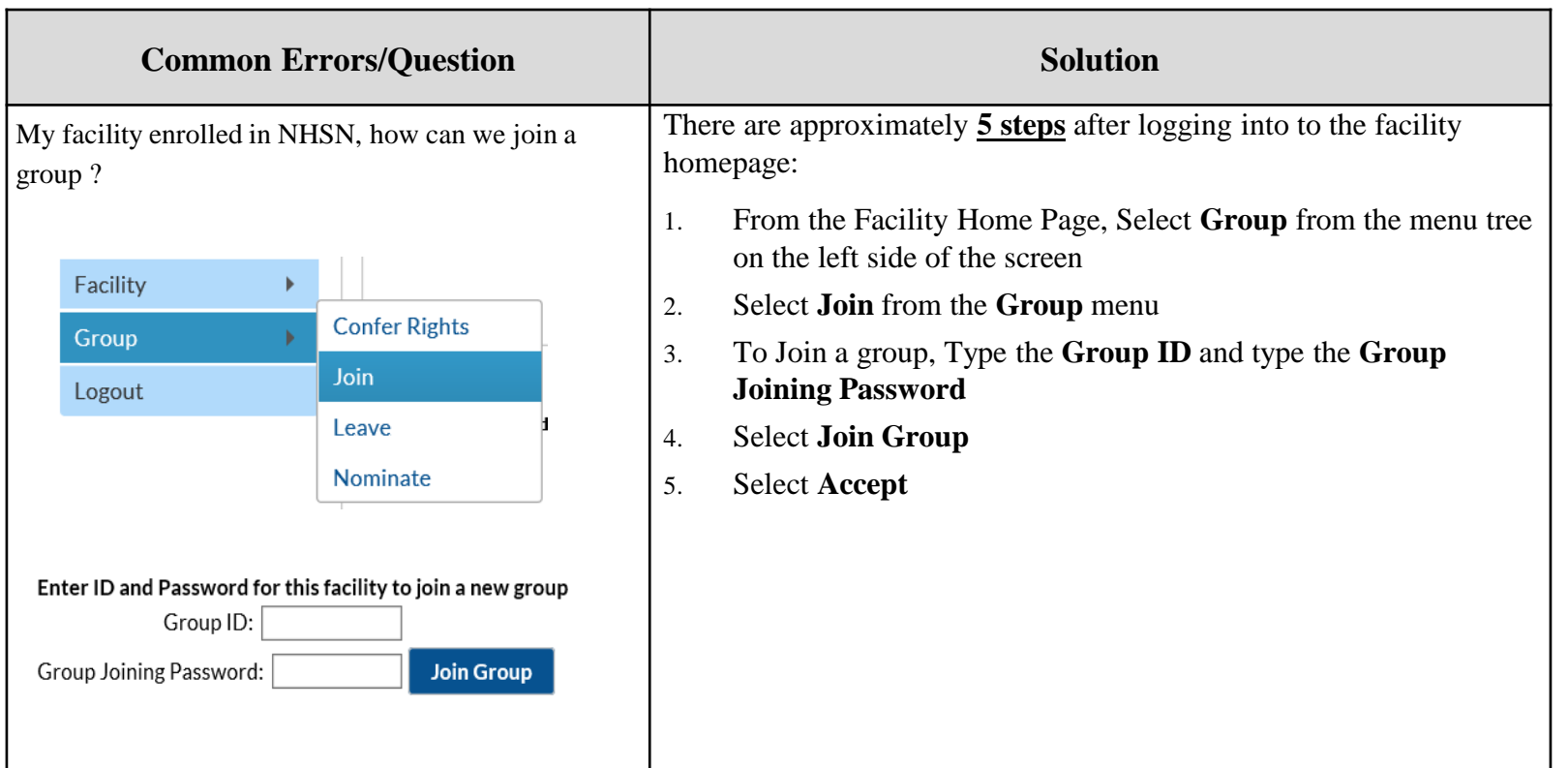

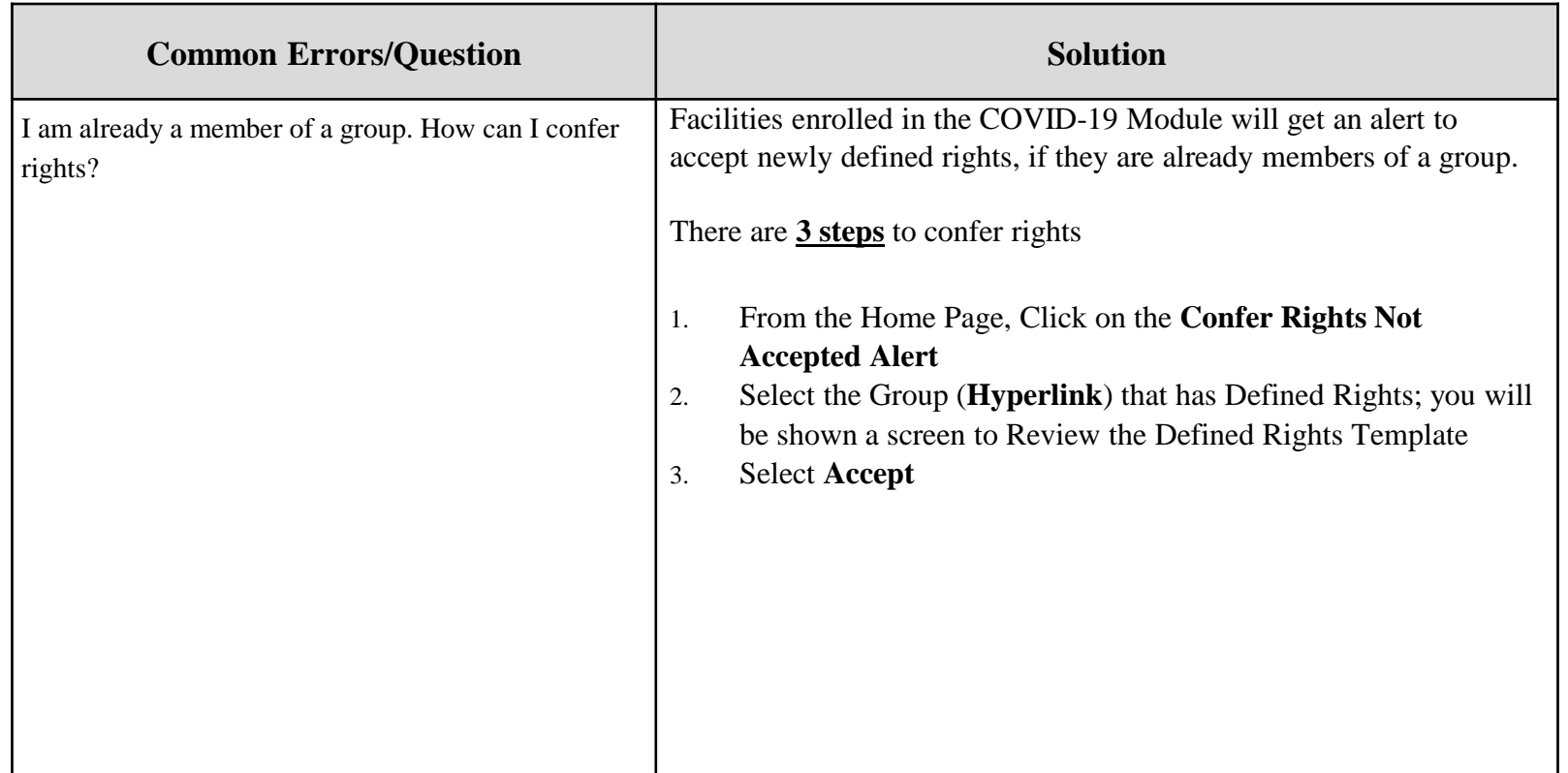